# **Monitor Dell UltraSharp U3417W Používateľská príručka**

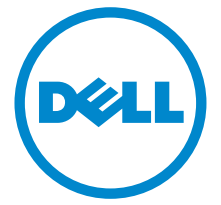

**Model: U3417W Smernicový model: U3417Wb**

# **Poznámky, upozornenia a výstrahy**

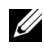

**ZZ POZNÁMKA:** POZNÁMKA označuje dôležitú informáciu, ktorá vám pomôže lepšie používat' váš počítač.

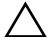

**UPOZORNENIE: UPOZORNENIE poukazuje na potenciálne poškodenie hardvéru alebo stratu údajov v prípade nedodržania pokynov.**

**VAROVANIE: VAROVANIE označuje potenciálne poškodenie majetku, zranenie osôb alebo smrt'.**

**Autorské práva © 2016 Dell Inc. Všetky práva vyhradené.** 

Tento výrobok je chránený zákonmi USA a medzinárodnými zákonmi týkajúcimi sa autorských práva duševného vlastníctva. DellTM a logo Dell sú ochranné známky spoločnosti Dell Inc. v USA a/alebo v ďalších krajinách. Všetky ostatné značky a názvy spomínané v texte môžu byt' ochrannými známkami príslušných spoločností.

**2016 - 06 Rev. A00**

# **Obsah**

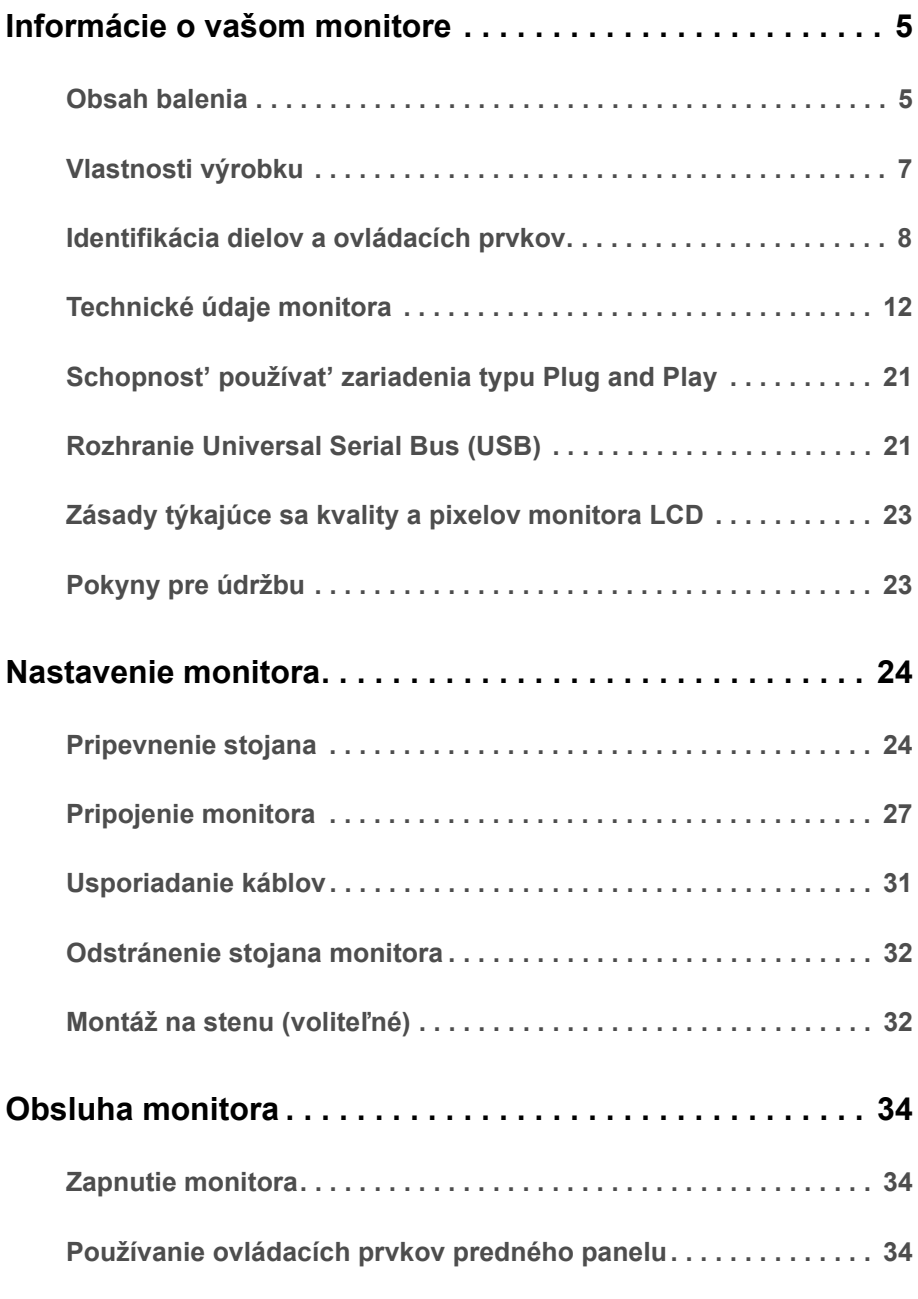

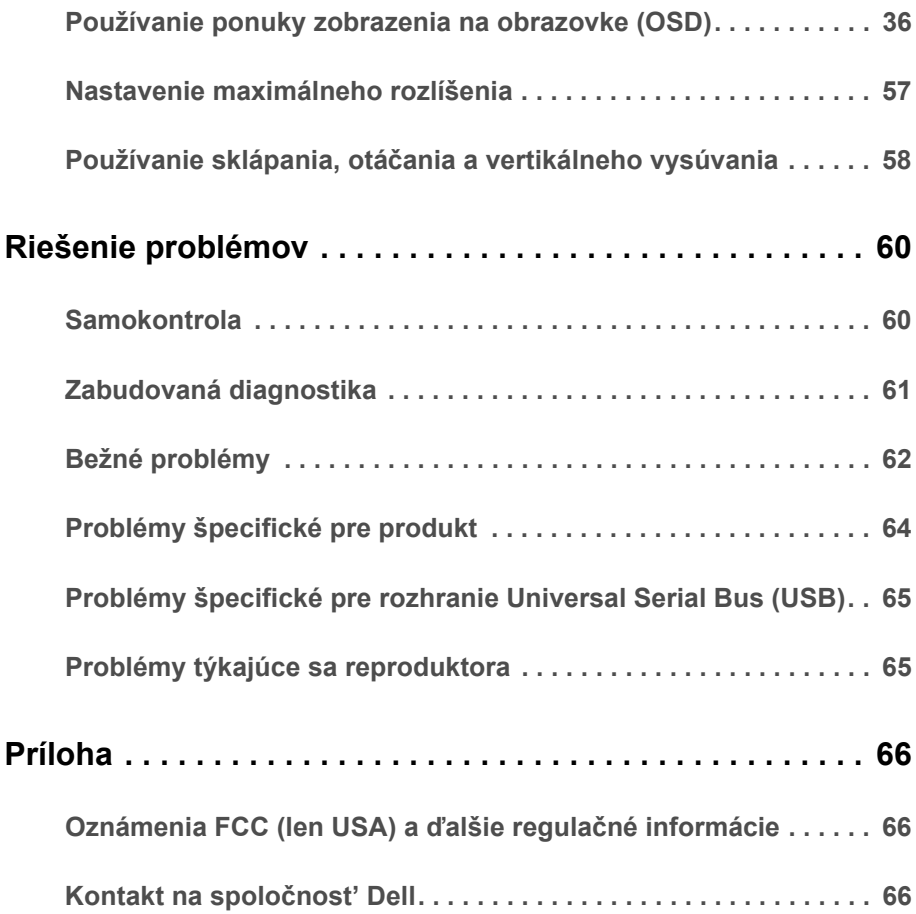

# <span id="page-4-1"></span><span id="page-4-0"></span>**Obsah balenia**

Váš monitor sa dodáva s nižšie uvedenými súčast'ami. Skontrolujte, či ste dostali všetky súčasti, a ak niečo chýba, [Kontakt na spolo](#page-65-3)čnost' Dell.

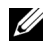

**POZNÁMKA:** Niektoré položky môžu byť voliteľné a nemusia sa dodávať s vaším monitorom. Niektoré funkcie alebo médiá možno nebudú v určitých krajinách k dispozícii.

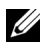

**POZNÁMKA:** Ak chcete k zariadeniu upevniť ľubovoľný iný stojan, naštudujte si inštalačnú príručku pre príslušný stojan, nájdete potrebné pokyny.

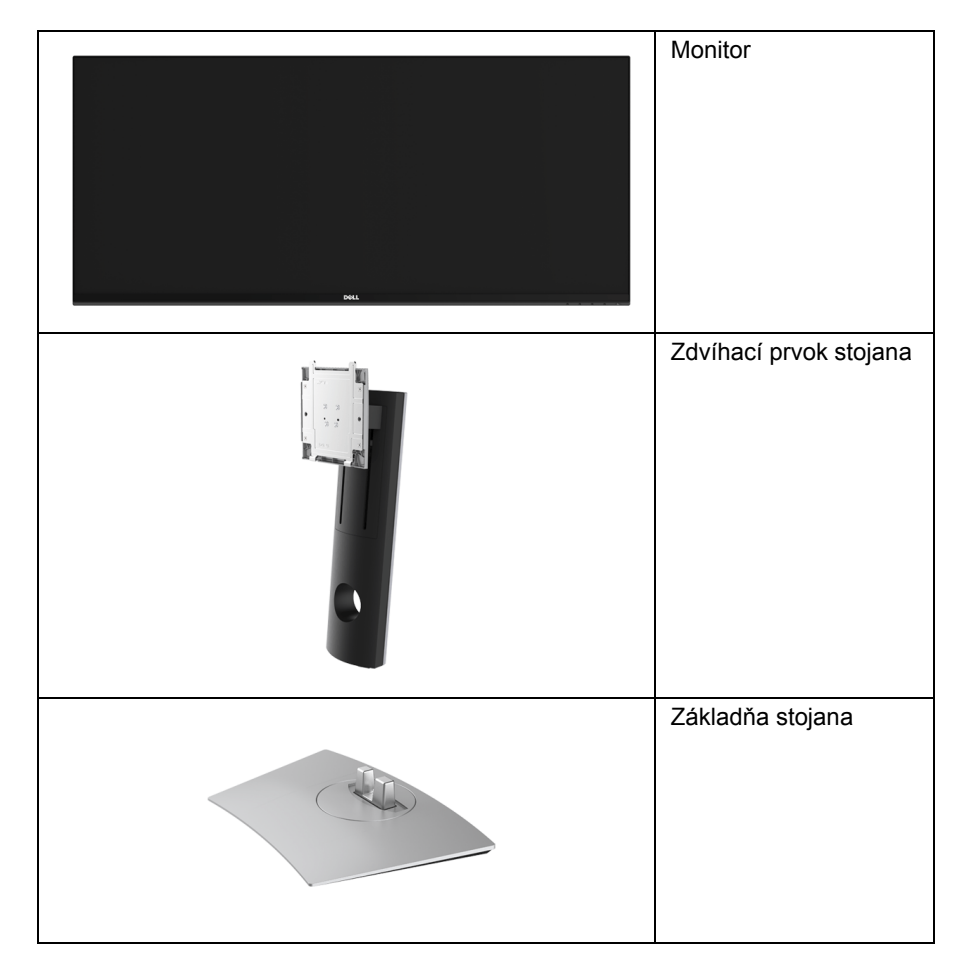

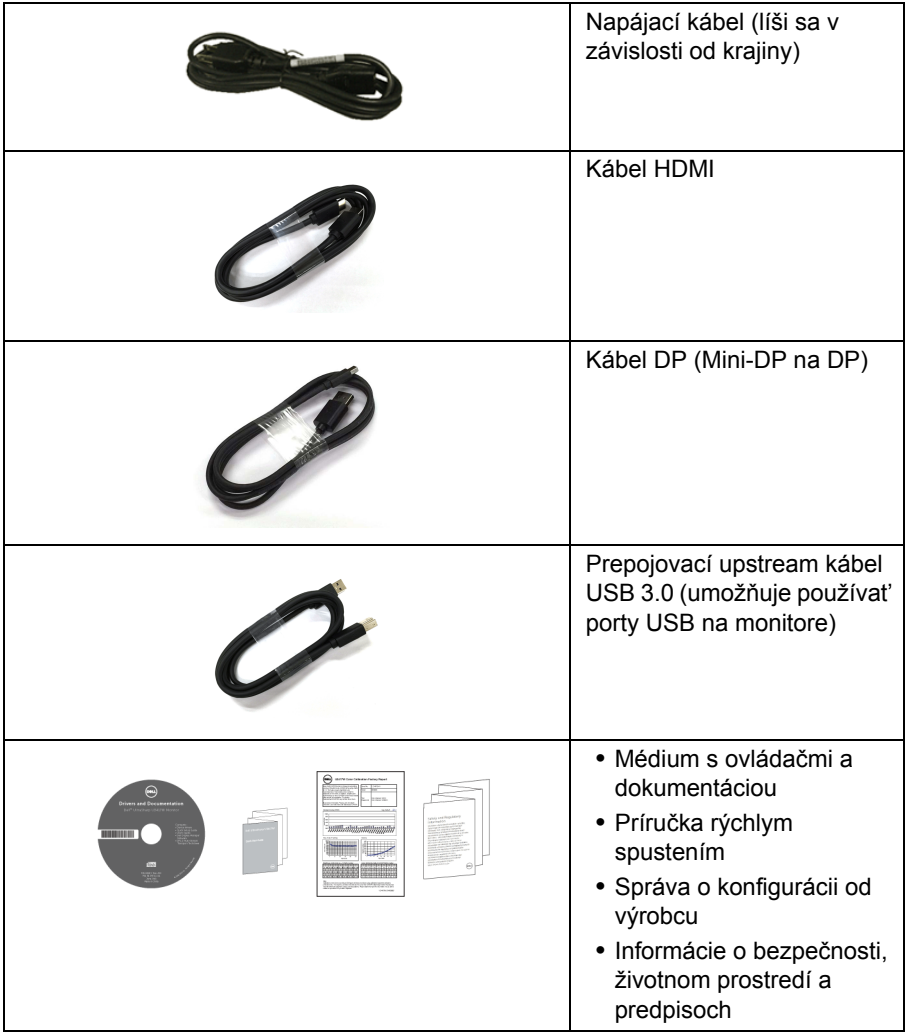

# <span id="page-6-0"></span>**Vlastnosti výrobku**

Displej s plochým panelom **Dell U3417W** má aktívnu matricu, tenkovrstvový tranzistor (TFT), displej z tekutých kryštálov (LCD) a LED podsvietenie. Medzi vlastnosti monitora patrí:

- **•** 86,7 cm (34-palcová) viditeľná oblast' displeja (uhlopriečka). Rozlíšenie 3440 x 1440 plus podpora zobrazenia na celej obrazovke pre nižšie rozlíšenia.
- **•** Širokouhlé zobrazenie umožňuje pozerat' z polohy v sede alebo v stoji.
- **•** Možnost' otáčania, sklápania a zvislého vysúvania.
- **•** Ultra tenký kĺb minimalizuje kĺbovú medzeru pri viacmonitorovom používaní, umožňuje ľahšie nastavenie s elegantnými možnost'ami zobrazovania.
- **•** Odnímateľný stojan a 100 mm montážne otvory Video Electronics Standards Association (VESA™) pre flexibilné upevňovacie riešenia.
- **•** Schopnost' používat' zariadenia typu Plug and play v prípade podpory vo vašom systéme.
- **•** Farebný gamut 99% sRGB s priemerom Delta E < 3.
- **•** Nastavenia zobrazenia na obrazovke (OSD) pre jednoduchost' nastavenia a optimalizácie obrazovky.
- **•** Médiá so softvérom a dokumentáciou, ktoré obsahujú informačný súbor (INF), súbor zhody farieb obrazu (ICM) a dokumentáciu k výrobku.
- **•** Softvér Dell Display Manager v dodávke (dodáva sa na disku CD dodávanom spolu s monitorom).
- **•** Zásuvka na bezpečnostnú zámku.
- **•** Zámka stojana.
- **•** Možnost' prechodu zo širokouhlého na štandardný pomer strán pri zachovaní kvality obrazu.
- **•** Vysoký dynamický kontrastný pomer (5.000.000:1).
- **•** 0,5 W spotreba energie v pohotovostnom stave v režime spánku.
- **•** Funkcia Energy Gauge znázorňuje hladinu energie spotrebúvanú monitorom v reálnom čase.
- **•** Optimalizujte pohodlie zraku pomocou obrazovky bez blikania a funkcie ComfortView, ktorá minimalizuje vyžarovanie modrého svetla.
- **•** Podporuje režim voľby Obrazy vedľa seba (PBP) a Obraz v obraze (PIP).

# <span id="page-7-0"></span>**Identifikácia dielov a ovládacích prvkov**

## **Pohľad spredu**

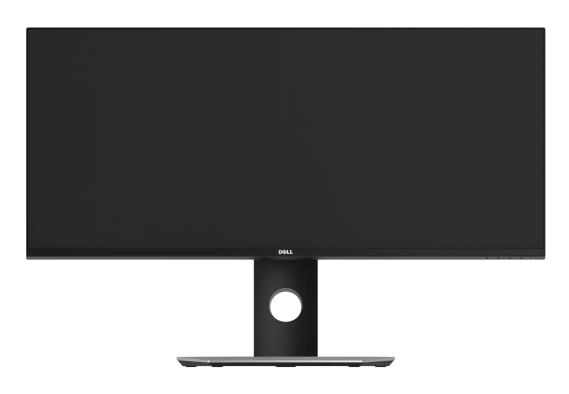

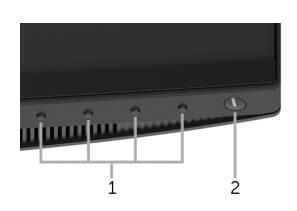

**Ovládacie prvky predného panelu**

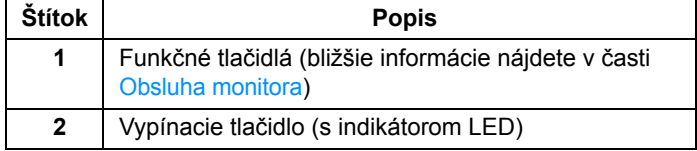

## **Pohľad zozadu**

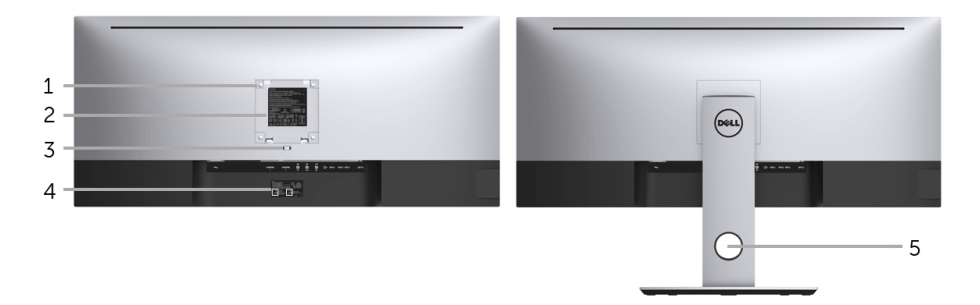

#### **Pohľad zozadu so stojanom monitora**

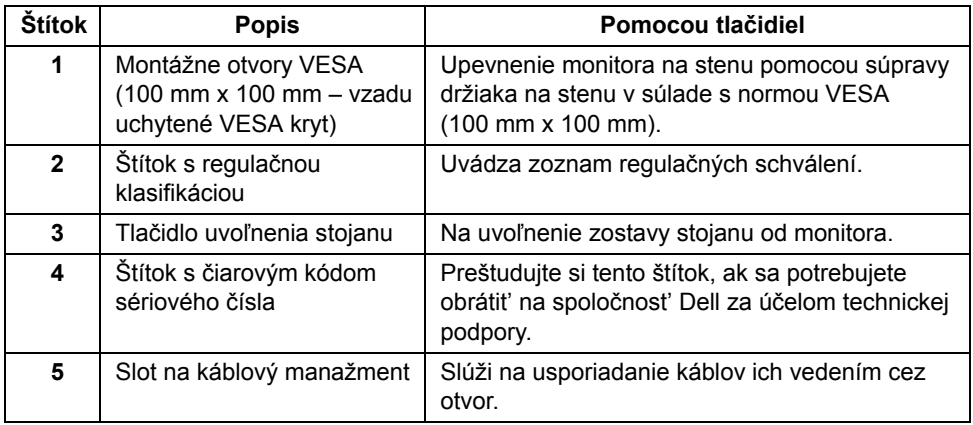

## **Bočný pohľad**

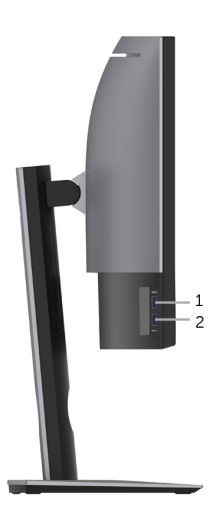

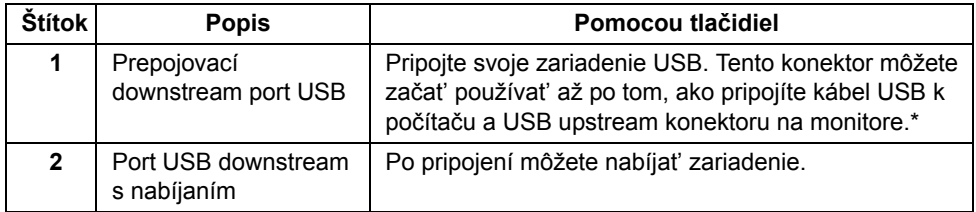

\* V rámci prevencie pred rušením signálom pri pripojení bezdrôtového USB zariadenia k portu USB downstream sa NEODPORÚČA pripájat' k susediacim portom žiadne iné USB zariadenia.

## **Pohľad zdola**

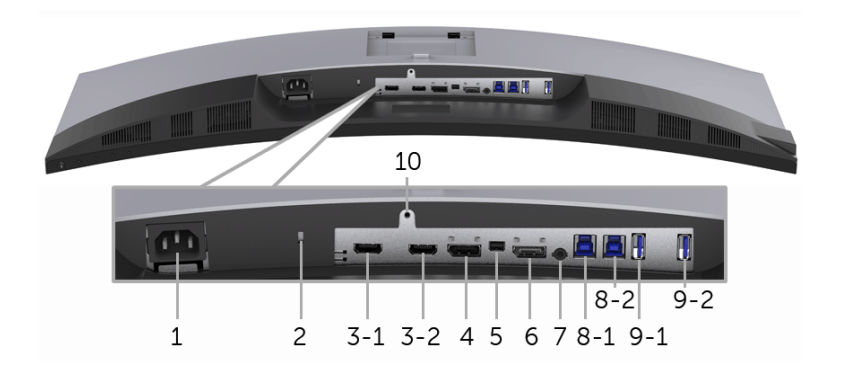

#### **Pohľad zospodu bez stojana monitora**

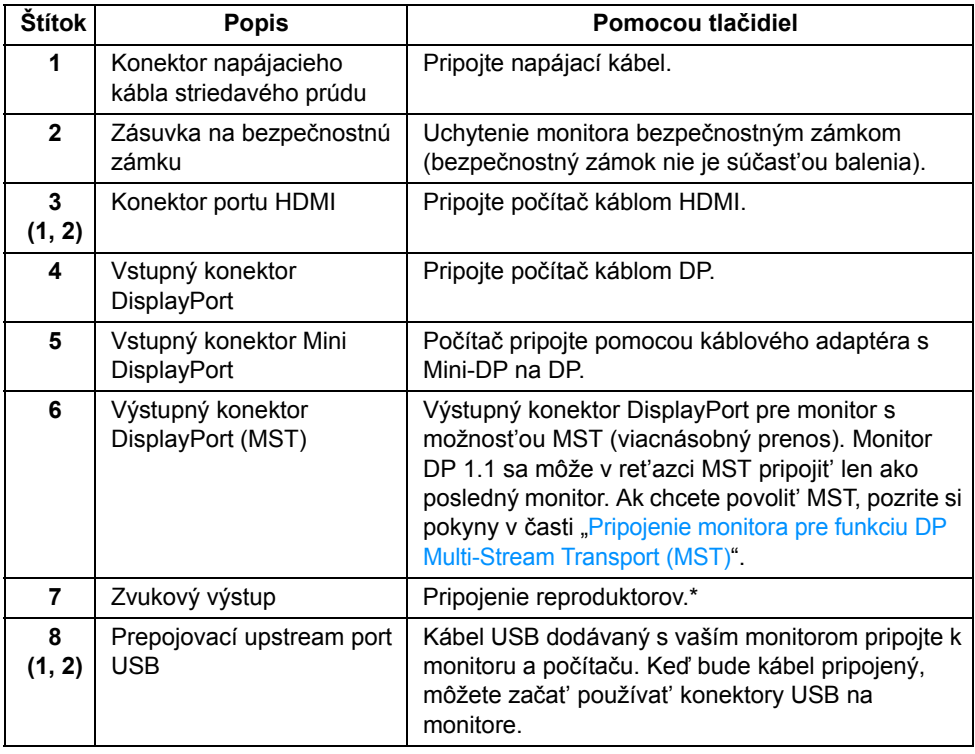

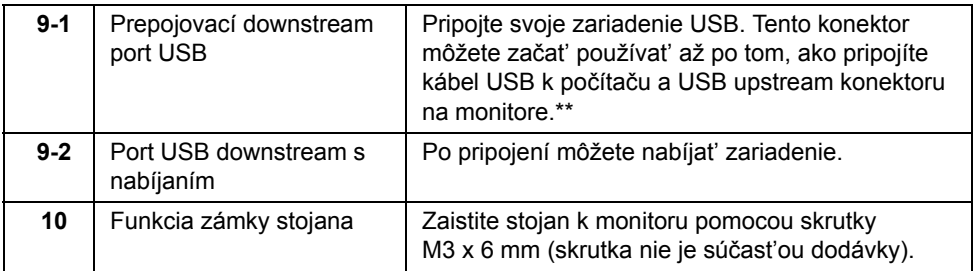

\* Konektor zvukového výstupu nepodporuje používanie slúchadiel.

\*\* V rámci prevencie pred rušením signálom pri pripojení bezdrôtového USB zariadenia k portu USB downstream sa NEODPORÚČA pripájat' k susediacim portom žiadne iné USB zariadenia.

# <span id="page-11-1"></span><span id="page-11-0"></span>**Technické údaje monitora**

## **Technické údaje plochého panelu**

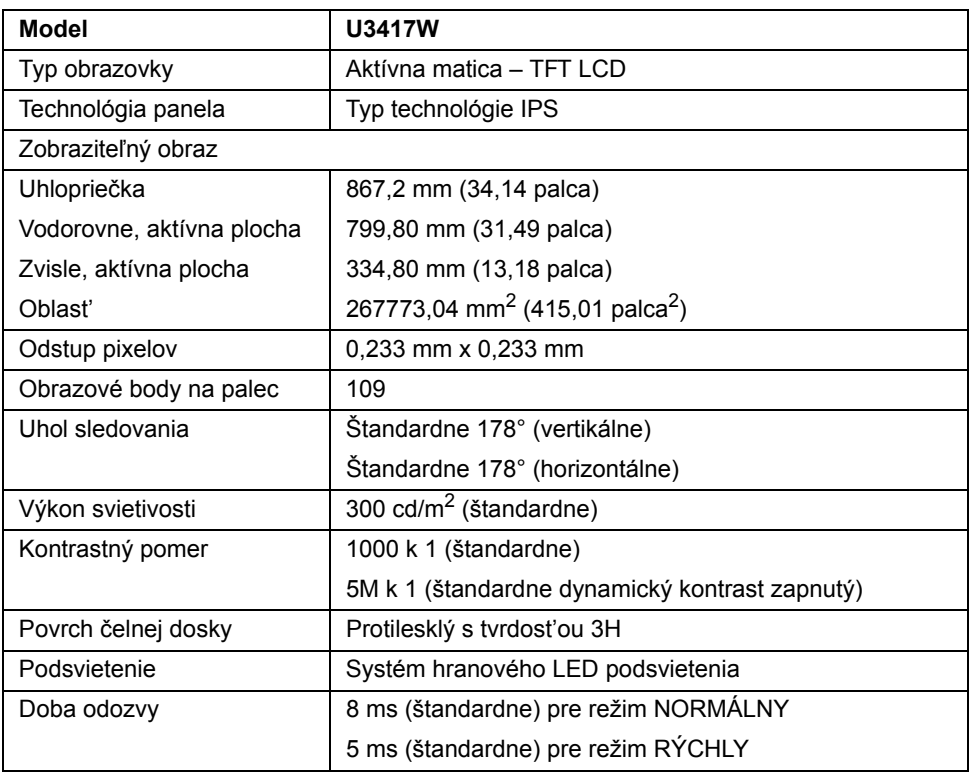

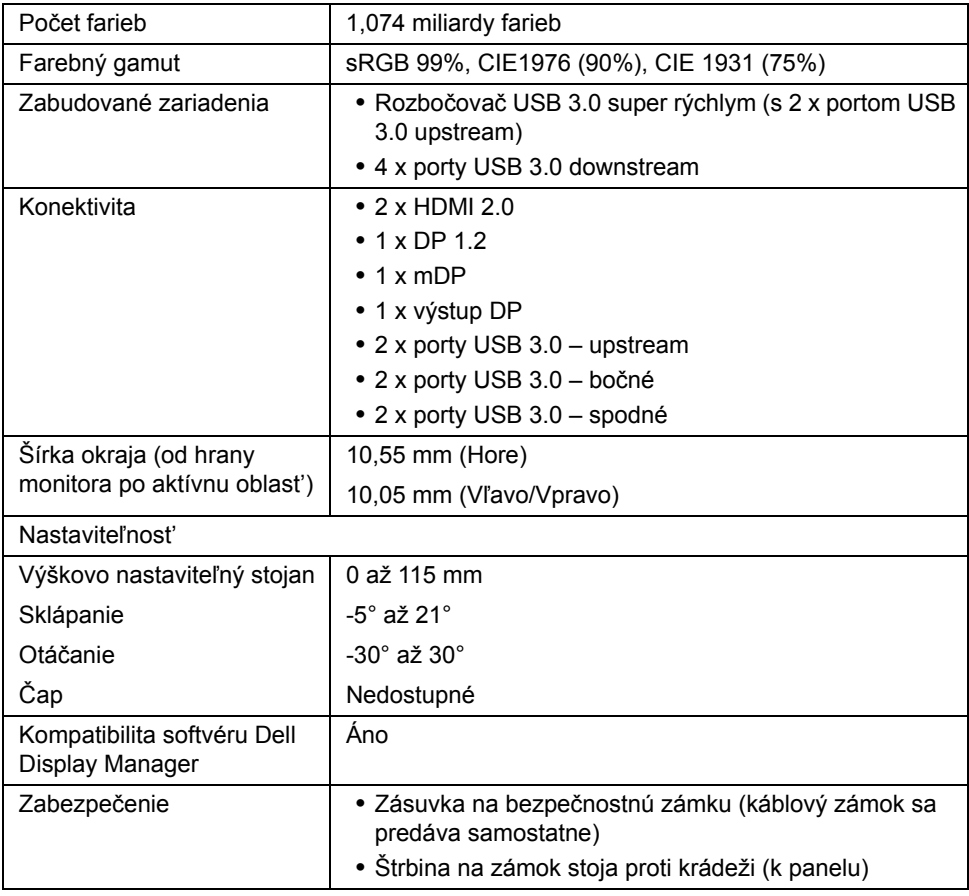

# **Technické parametre rozlíšenia**

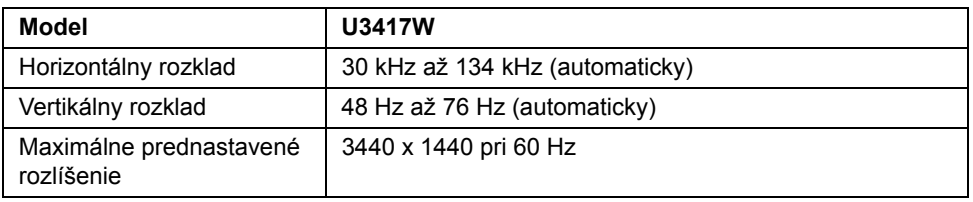

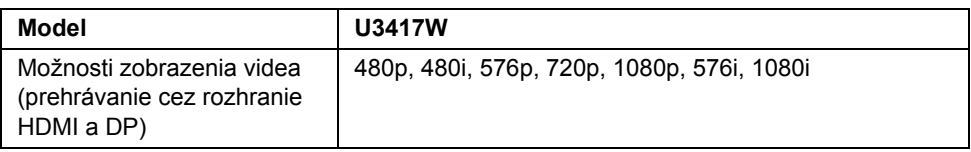

## **Prednastavené režimy displeja**

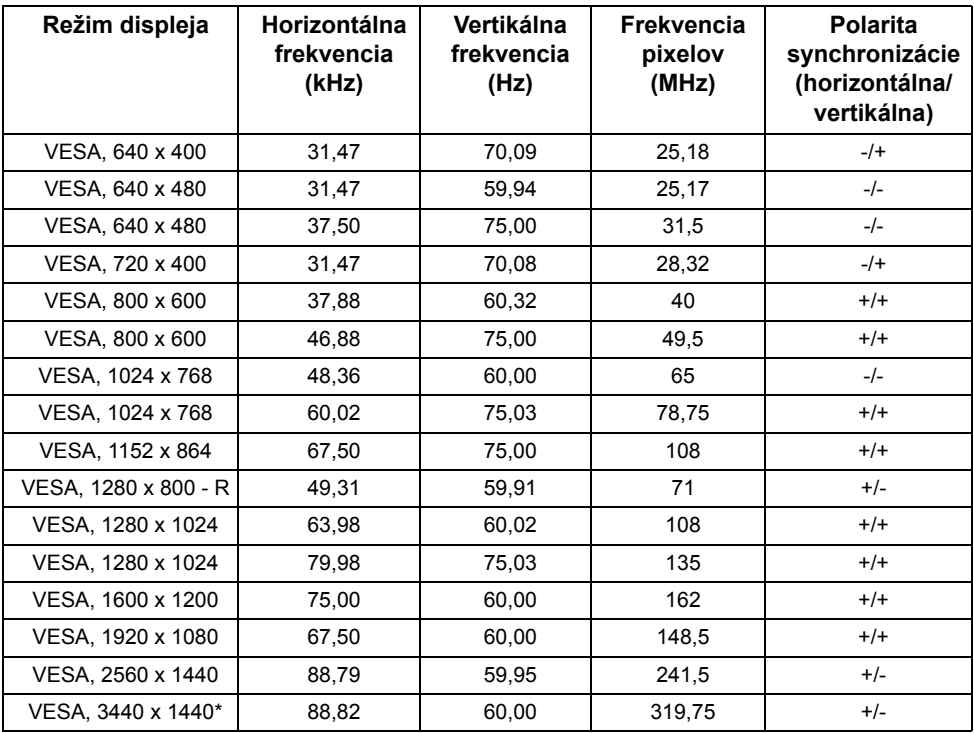

\* Vyžaduje grafickú kartu podporujúcu rozhranie HDMI 2.0.

## **Režimy Multi-Stream Transport (MST)**

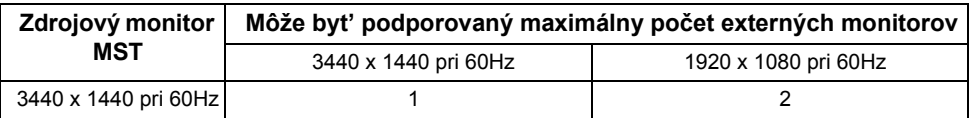

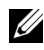

**POZNÁMKA:** Predvolená možnost' pre režim Multi-Stream Transport je DP1.2. Podrobnosti nájdete v časti [Pripojenie monitora pre funkciu DP Multi-Stream Transport](#page-27-0)  [\(MST\)](#page-27-0).

## **Technické parametre elektrických komponentov**

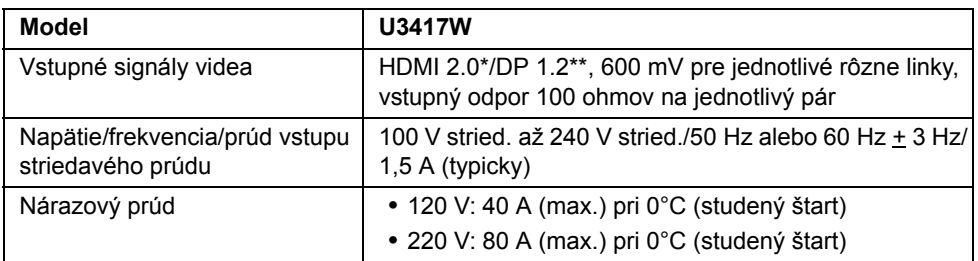

\* Nepodporuje voliteľné parametre HDMI 2.0: HDMI Ethernet Channel (HEC), Audio Return Channel (ARC), normu pre 3D formát a rozlíšenia a rozlíšenie digitálneho kina 4K.

\*\* Podpora špecifikácie DP 1.2 vrátane zvuku HBR2, MST a DP.

## **Parametre reproduktora**

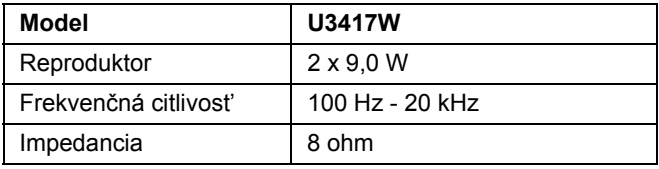

## **Fyzické vlastnosti**

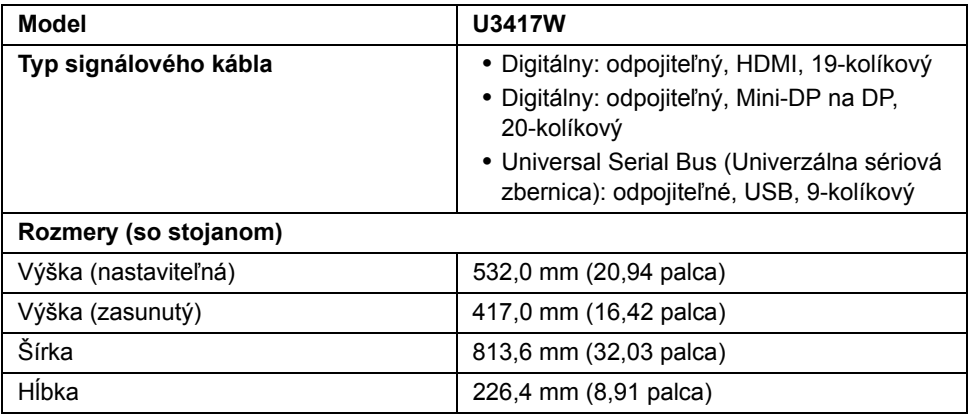

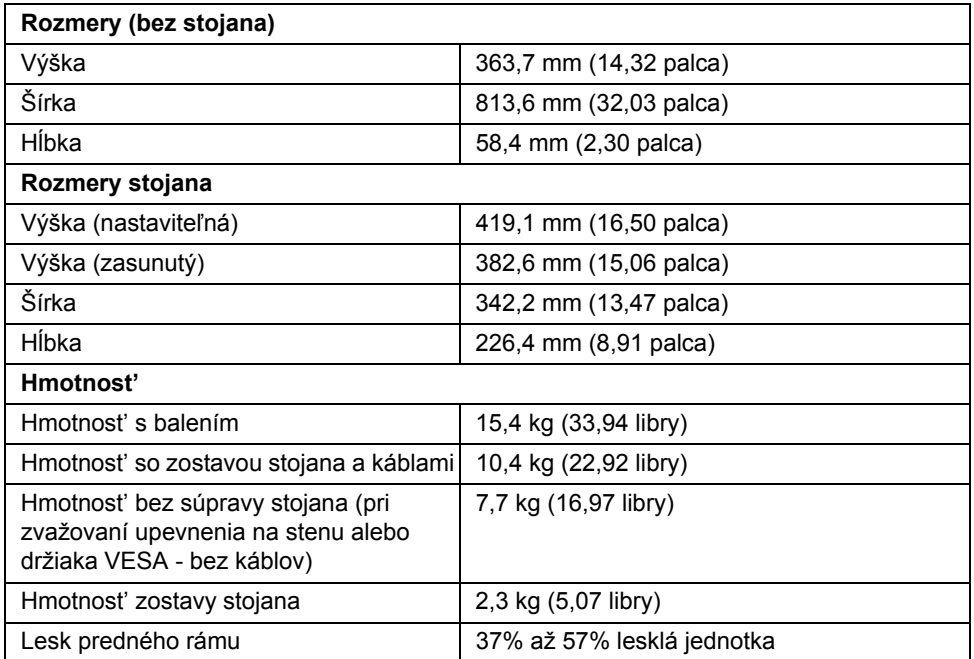

# **Environmentálne charakteristiky**

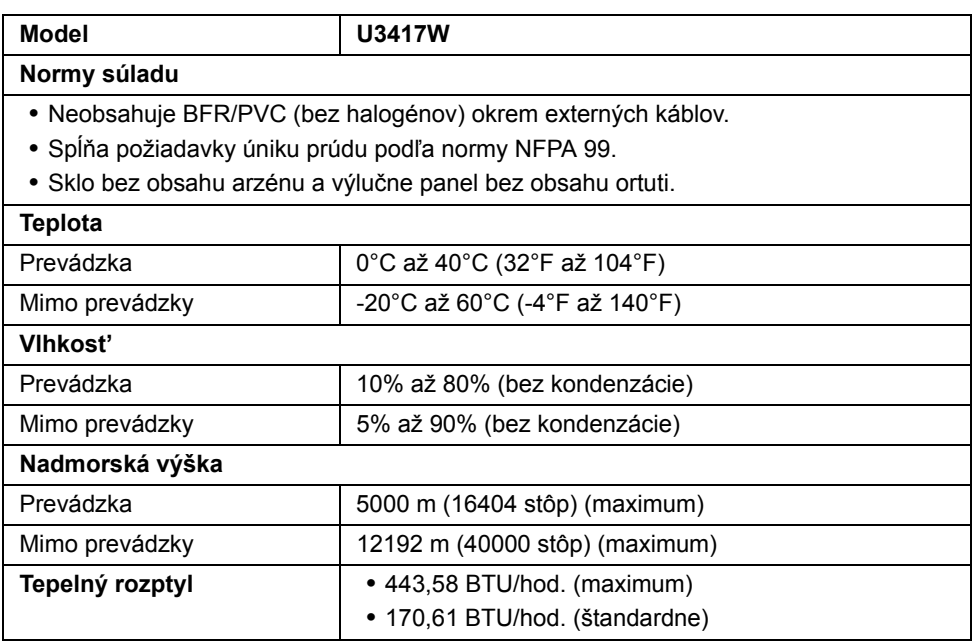

## <span id="page-16-0"></span>**Režim správy napájania**

Ak máte grafickú kartu, ktorá je v súlade s technológiou VESA DPM™ alebo máte vo vašom počítači nainštalovaný program, ktorý je v súlade s technológiou VESA DPM™, monitor môže automaticky znížit' svoju spotrebu energie v čase, keď ho nepoužívate. Označuje sa to ako *režim úspory energie*\*. Ak počítač rozpozná vstup z klávesnice, myši alebo iných vstupných zariadení, monitor automaticky obnoví činnost'. Nasledujúca tabuľka uvádza spotrebu energie a signalizáciu tejto funkcie automatickej úspory energie.

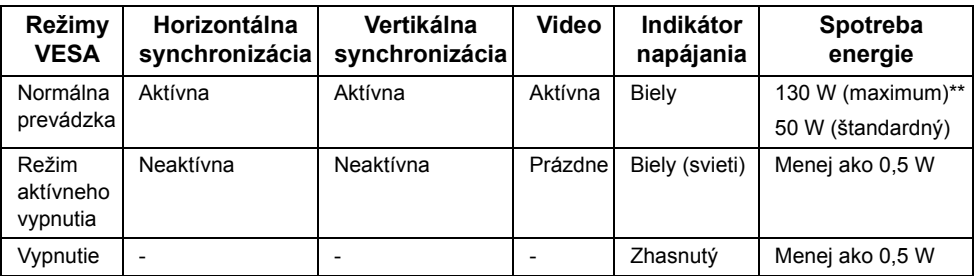

\* Nulovú spotrebu energie v režime vypnutia môžete dosiahnut' len odpojením hlavného kábla od monitora.

\*\* Maximálna spotreba energie s max. svietivost'ou a aktívnym rozhraním USB.

OSD funguje len v normálnom prevádzkovom režime. Keď sa stlačí ľubovoľné tlačidlo v režime aktívneho vypnutia, zobrazí sa jedno z nasledujúcich hlásení:

#### *Vstup HDMI 1/HDMI 2/Mini DisplayPort/DP*

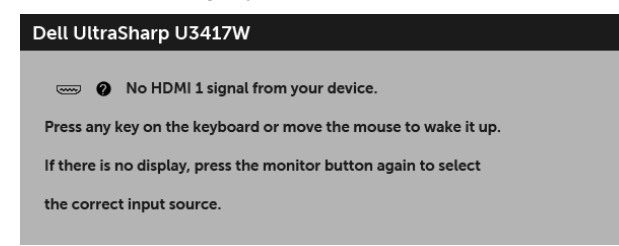

alebo

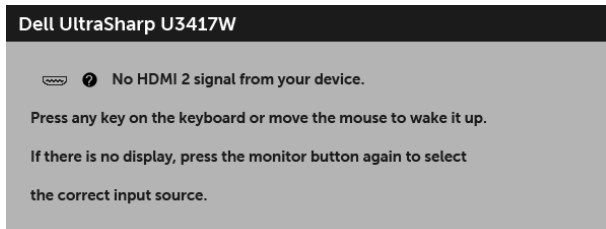

#### alebo

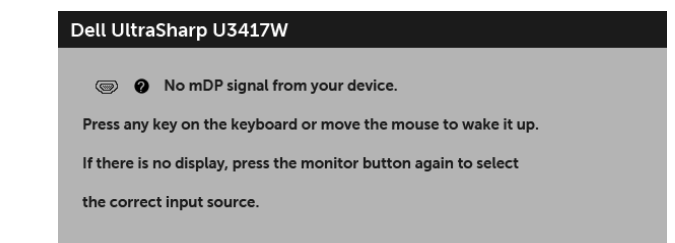

alebo

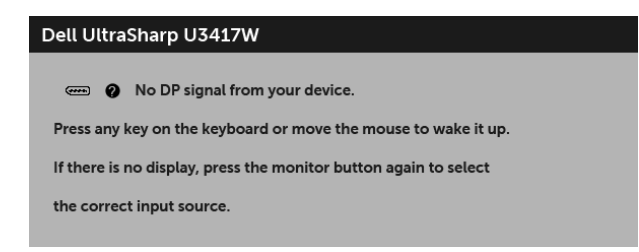

Aktiváciou počítača a monitora získate prístup do OSD.

## **Priradenia kolíkov**

#### *Konektor DisplayPort*

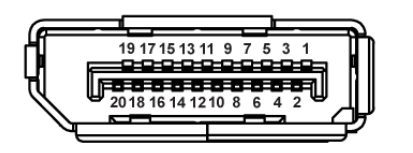

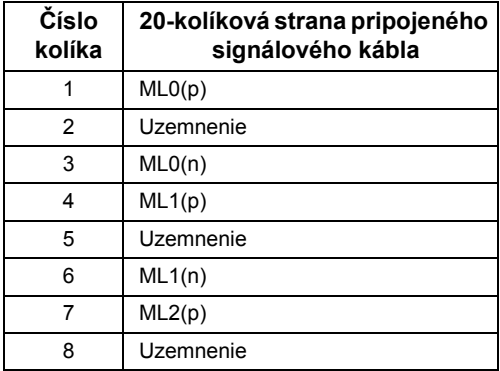

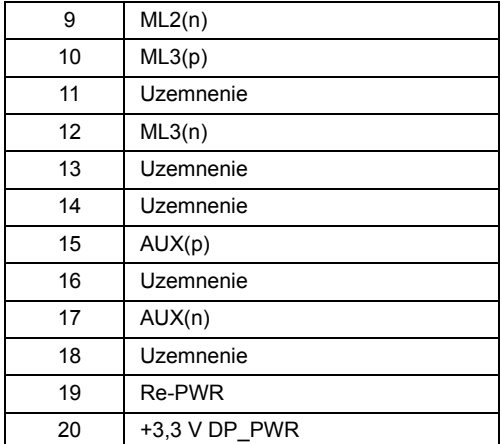

### *Konektor Mini DisplayPort*

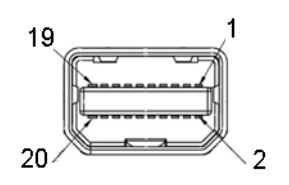

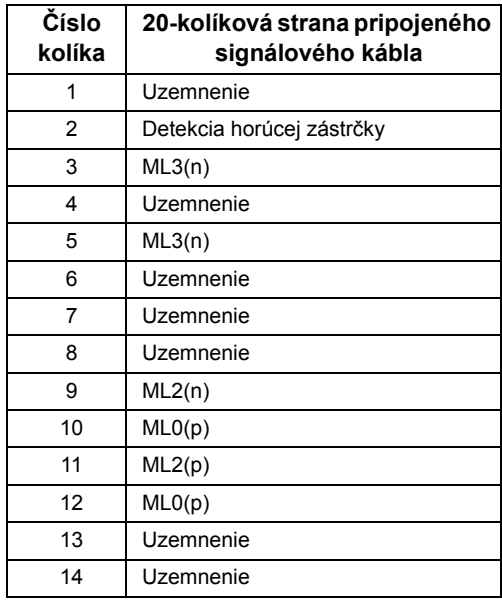

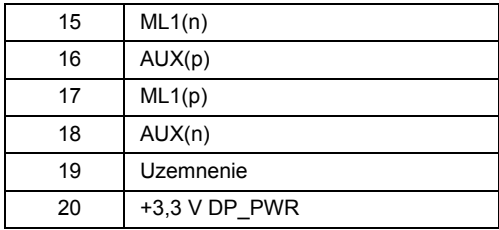

#### *Konektor HDMI*

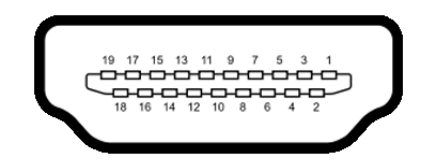

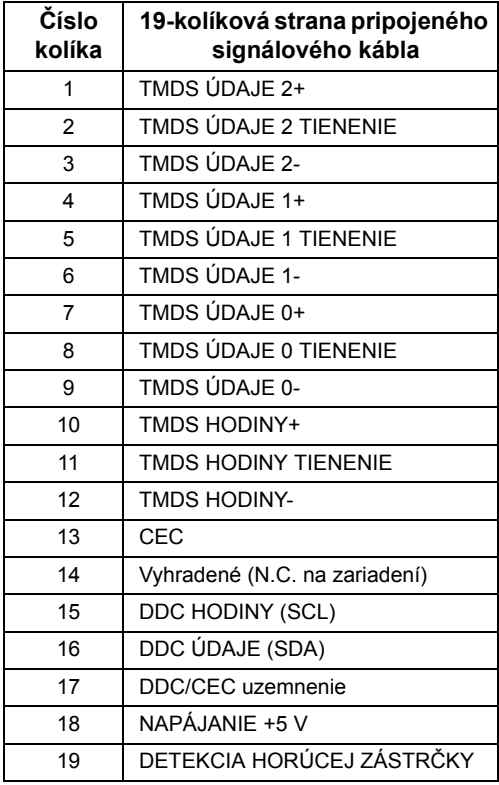

# <span id="page-20-0"></span>**Schopnost' používat' zariadenia typu Plug and Play**

Monitor môžete nainštalovat' do systému kompatibilného s technológiou Plug and Play. Monitor automaticky poskytuje počítačovému systému svoje rozšírené identifikačné údaje displeja (EDID) prostredníctvom protokolov dátového kanálu displeja (DDC), a to tak, aby sa systém mohol sám nakonfigurovat' a optimalizovat' nastavenia monitora. Väčšina inštalácií monitora je automatických; v prípade potreby však môžete zvolit' odlišné nastavenia. Bližšie informácie o zmene nastavení monitora nájdete v časti [Obsluha](#page-33-3)  [monitora](#page-33-3).

# <span id="page-20-1"></span>**Rozhranie Universal Serial Bus (USB)**

Táto čast' uvádza informácie o portoch USB, ktoré sú k dispozícii na monitore.

**POZNÁMKA:** Tento monitor je kompatibilný so super rýchlym USB 3.0.

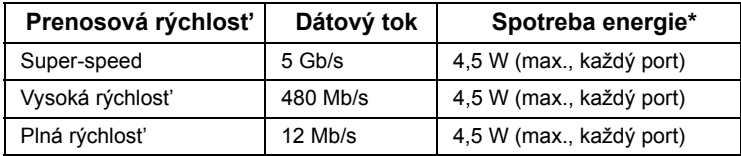

\* Až 2 A na downstream porte USB (port s ikonou blesku  $\mathcal{S}^{\text{ext}}(x)$ ) so zariadeniami kompatibilnými so štandardom BC1.2 alebo bežnými USB zariadeniami.

## **USB upstream konektor**

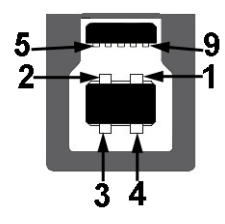

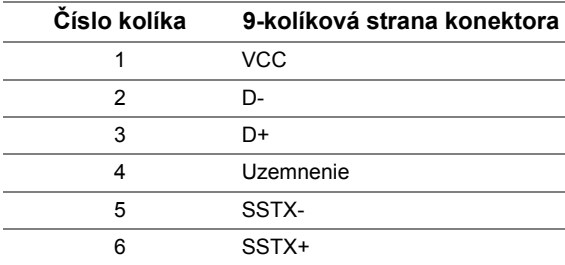

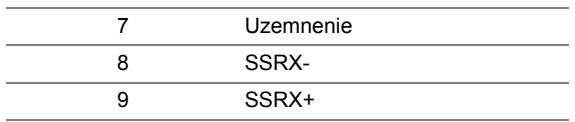

## **USB downstream konektor**

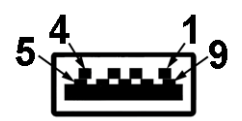

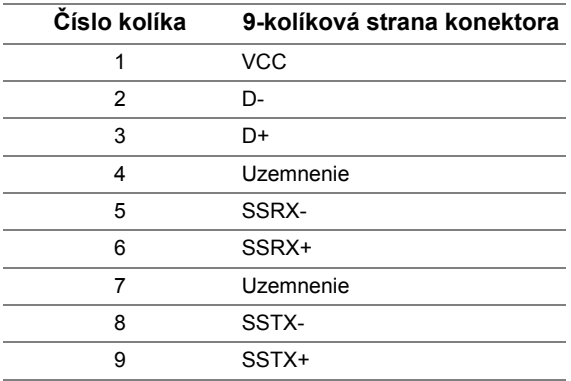

# **Porty USB**

- **•** 2 x USB 3.0 upstream spodný
- **•** 2 x USB 3.0 downstream spodný
- **•** 2 x USB 3.0 downstream bočný
- **•** Port s nabíjaním port s ikonou osvetlenia  $SS \leftrightarrow$ ; podpora rýchleho nabíjania, ak je zariadenie kompatibilné so štandardom BC1.2.

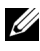

**POZNÁMKA:** Funkcia USB 3.0 vyžaduje počítač s podporou rozhrania USB 3.0.

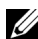

**POZNÁMKA:** Rozhranie USB tohto monitora funguje len v čase, keď je monitor zapnutý alebo sa nachádza v režime šetrenia energie. Ak monitor vypnete a znovu zapnete, pripojené periférne zariadenia môžu obnovit' svoju prevádzku až po niekoľkých sekundách.

# <span id="page-22-0"></span>**Zásady týkajúce sa kvality a pixelov monitora LCD**

Počas výroby LCD monitorov sa stáva, že jeden alebo niekoľko pixelov zostane fixovaných v nemennom stave. Samostatné pixely sú však na obrazovke len t'ažko postrehnuteľné, a preto táto skutočnost' nemá vplyv na kvalitu zobrazenia ani použiteľnost' produktu. Ďalšie informácie o politike kvality a pixelov pre monitory Dell nájdete na stránke podpory spoločnosti Dell na adrese: **<http://www.dell.com/support/monitors>**.

# <span id="page-22-1"></span>**Pokyny pre údržbu**

## **Čistenie vášho monitora**

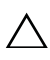

**UPOZORNENIE: Pred čistením monitora si prečítajte a dodržiavajte Bezpeč[nostné pokyny.](#page-65-4)**

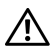

#### **VAROVANIE: Monitor pred čistením napájací kábel monitora odpojte od elektrickej zásuvky.**

Na dosiahnutie najlepších postupov dodržiavajte počas vybaľovania, čistenia alebo manipulácie s monitorom pokyny v nižšie uvedenej tabuľke:

- **•** Na čistenie vašej antistatickej obrazovky mierne navlhčite jemnú a čistú handru vodou. Ak je to možné, použite špeciálnu čistiacu utierku alebo roztok, ktoré sú vhodné pre antistatické povrchy. Nepoužívajte benzén, riedidlo, amoniak, drsné čistiace prostriedky ani stlačený vzduch.
- **•** Na čistenie monitoru použite mierne navlhčenú teplú handru. Vyhnite sa použitiu akýchkoľvek saponátov, pretože niektoré saponáty zanechávajú na monitore mliečny povlak.
- **•** Ak si pri vybaľovaní monitora všimnete biely prášok, zotrite ho handrou.
- **•** S monitorom manipulujte opatrne, pretože monitory s tmavou farbou sa môžu poškriabat' a ukazovat' biele škrabance oveľa ľahšie, ako monitory so svetlou farbou.
- **•** Používaním dynamicky sa meniaceho šetriča obrazovky a vypínaním monitora, keď ho nepoužívate, pomôžete zachovat' najlepšiu kvalitu obrazu vášho monitora.

# <span id="page-23-1"></span><span id="page-23-0"></span>**Pripevnenie stojana**

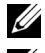

**POZNÁMKA:** Keď sa monitor dodáva z výroby, stojan nie je pripojený k monitoru.

Ø

**POZNÁMKA:** Toto sa vzt'ahuje na monitor so stojanom. Keď zakúpite akýkoľvek iný stojan, inštalačné pokyny vyhľadajte v príručke pre príslušný stojan.

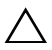

#### **UPOZORNENIE: Nevyt'ahujte monitor zo škatule pred pripojením stojana.**

Pripevnenie stojana k monitoru:

- **1** Podľa pokynov na kartónových chlopniach vytiahnite stojan z vrchného obalu, ktorý ho chráni.
- **2** Zasuňte úplne bloky základne stojana do otvoru stojana.
- **3** Nadvihnite rukovät' skrutky a otočte skrutku v smere hodinových ručičiek.
- **4** Po úplnom zatiahnutí skrutky zložte rukovät' skrutky do zárezu.

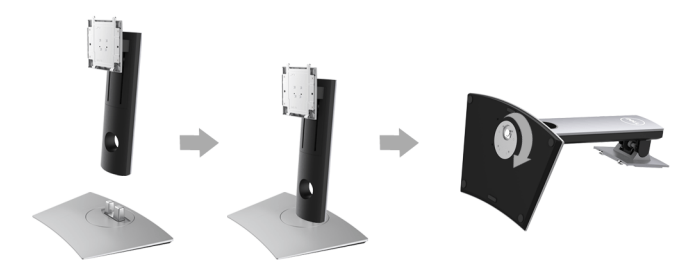

**5** Nadvihnite kryt, ako je znázornené na obrázku, čím sprístupníte oblast' VESA pre zostavu stojanu.

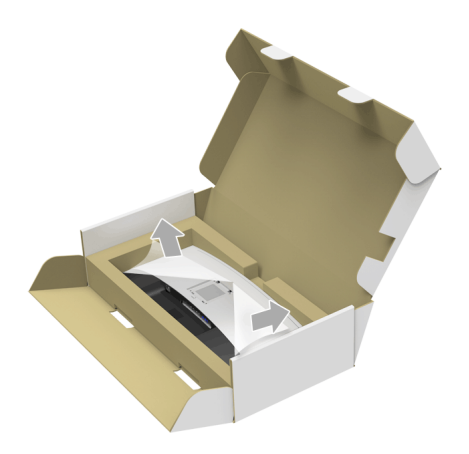

- **6** Zostavu stojana pripojte k monitoru.
	- **a** Dva výstupky na hornej časti stojana zasuňte do drážky na zadnej strane monitora.
	- **b** Tlačte stojan, kým nezapadne na miesto.

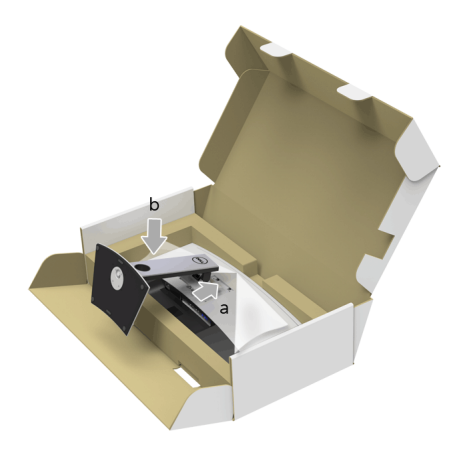

- **7** Postavte monitor kolmo.
	- **a** Zasuňte jednu ruku do vyrezanej časti na spodnom obale a druhou rukou držte stojan.
	- **b** Opatren monitor zdvihnite tak, aby sa nevyšmykol a nespadol.
- **UPOZORNENIE: Pri zdvíhaní monitora netlačte na panel obrazovky.**

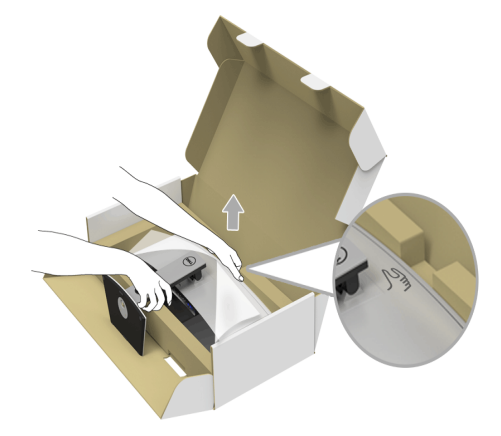

**8** Odstráňte kryt z monitora.

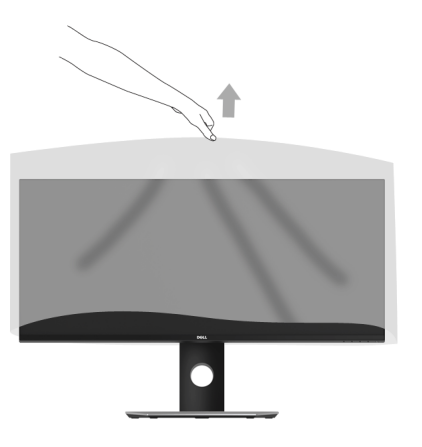

# <span id="page-26-0"></span>**Pripojenie monitora**

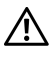

**VAROVANIE: Predtým, ako začnete vykonávat' ktorýkoľvek postup uvedený v tejto časti, si preštudujte Bezpeč[nostné pokyny](#page-65-4).**

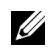

**POZNÁMKA:** Nepripájajte všetky káble k počítaču v rovnakom čase.

Pripojenie monitora k počítaču:

**1** Vypnite počítač a odpojte napájací kábel. Kábel DP/Mini-DP na DP/HDMI vedúci z monitora pripojte k počítaču.

## **Pripojenie kábla HDMI**

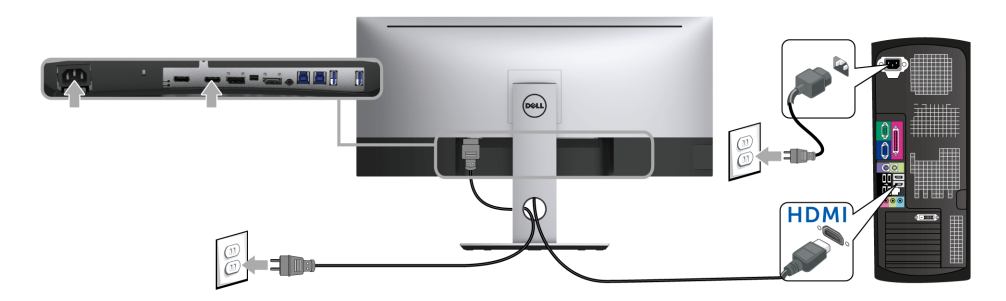

**Zapojenie čierneho káblového adaptéra DisplayPort (Mini-DP na DP)**

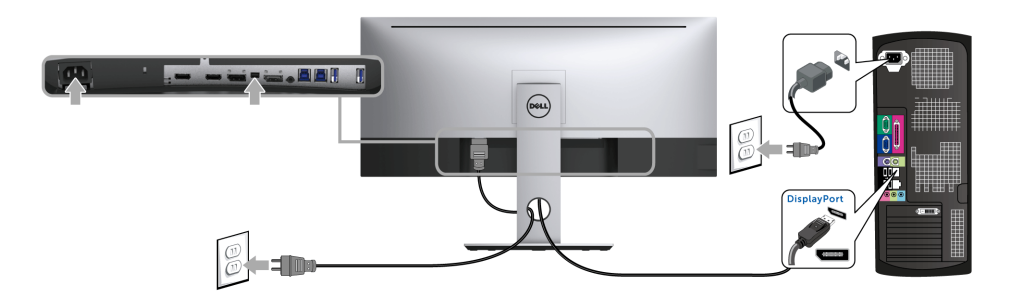

**Zapojenie čierneho káblového adaptéra DisplayPort (DP na DP)**

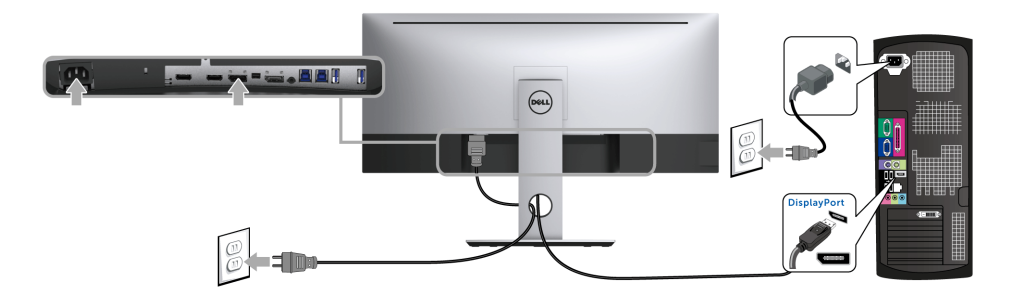

## <span id="page-27-0"></span>**Pripojenie monitora pre funkciu DP Multi-Stream Transport (MST)**

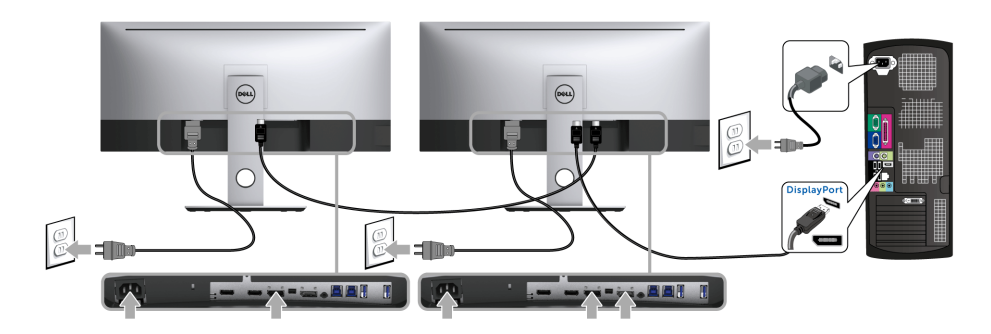

**POZNÁMKA:** U3417W podporujú funkciu DP MST. Ak chcete túto funkciu používať, grafická karta v počítači musí byt' certifikovaná pre DP 1.2 s možnost'ou MST.

DP 1.2 a je v U3417W štandardné okrem nastavenia vo výrobe.

Ak chcete povolit' pripojenie MST, používajte iba kábel DP, ktorý je priložený v škatuli (alebo iný certifikovaný kábel DP 1.2) a urobte nasledujúce:

#### **A) Monitor môže zobrazit' obsah**

**1** Ak chcete navigovat' do položky **Display (Obrazovka)** použite tlačidlo OSD.

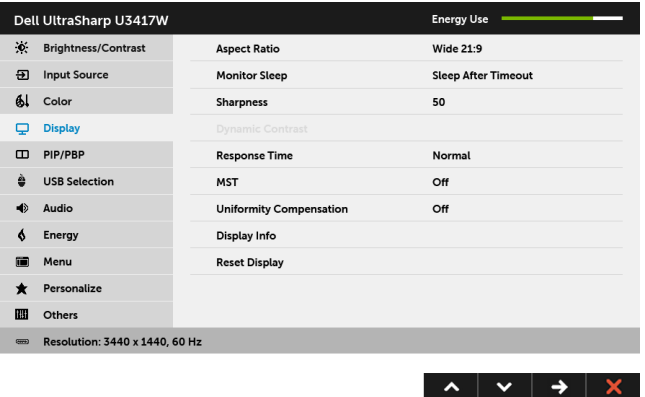

- **2** Prejdite do výberu **MST**.
- **3** Vyberte možnost' **On (Zap.)** alebo **Off (Vyp.)**.

#### **B) Monitor nezobrazuje žiadny obsah (prázdna obrazovka)**

**1** Stlačením ktoréhokoľvek tlačidla (okrem tlačidla Zapnút'/Vypnút') aktivujete ponuku **Input Source (Vstupný zdroj)**. Ak chcete zvýrazniť **DP** a **mDP**, stlačte tlačidlo a  $\overline{\mathbf{v}}$  .

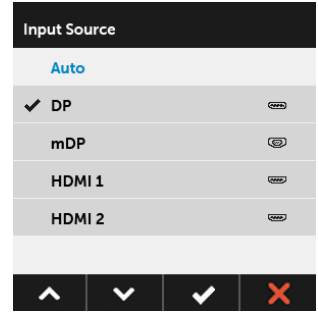

**2** Stlačte kláves **v** a podržte približne 8 sekúnd.

**3** Zobrazí sa hlásenie o konfigurácii DisplayPort:

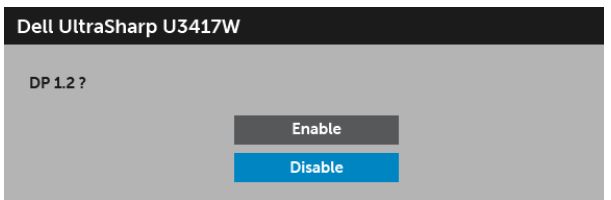

**4** Pomocou tlačidiel a zvýraznite možnost' **Enable (Povolit')** alebo **Disable** 

**(Zakázat')** a stlačením tlačidla **potvr**ďte výber.

V prípade potreby opakujte hore uvedené kroky a zmeňte nastavenie formátu DP.

**UPOZORNENIE: Použité obrázky slúžia len na ilustračné účely. Vzhľad počítača sa môže líšit'.**

## **Pripojenie kábla USB 3.0**

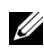

**POZNÁMKA:** Aby nedošlo k poškodeniu alebo strate údajov, pred zmenou portov odovzdávania obsahu cez USB zaistite, aby neboli počítačom používané ŽIADNE USB ukladacie zariadenia pripojené k portu odovzdávania cez USB na monitore.

Po pripojení kábla Mini DP na DP/DP/HDMI podľa nižšie uvedených pokynov pripojte kábel USB 3.0 k počítaču a dokončite inštaláciu monitora:

- **1 a. Pripojenie jedného počítača:** port odovzdávania cez USB 3.0 (kábel je priložený) prepojte s príslušným portom USB 3.0 na svojom počítači. **b. Pripojenie dvoch počítačov\*:** prepojte porty odovzdávania cez USB 3.0 s príslušnými portami USB 3.0 na dvoch počítačoch. Potom pomocou ponuky na obrazovke vyberte medzi dvomi zdrojmi odovzdávania cez USB a zdrojmi vstupu. Pozrite čast' [USB Select Switch \(Prepína](#page-45-0)č výberu USB).
- **2** Periférne zariadenia pripojte k portom preberania cez USB 3.0 na monitore.
- **3** Napájacie káble počítača a monitora zapojte do blízkej zásuvky.

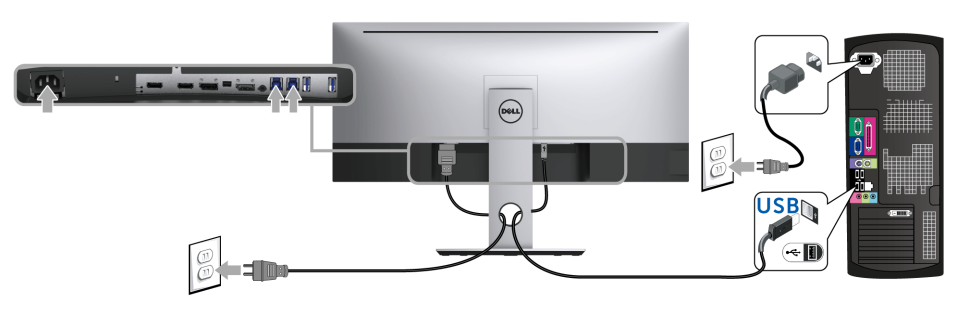

**a. Pripojenie jedného počítača**

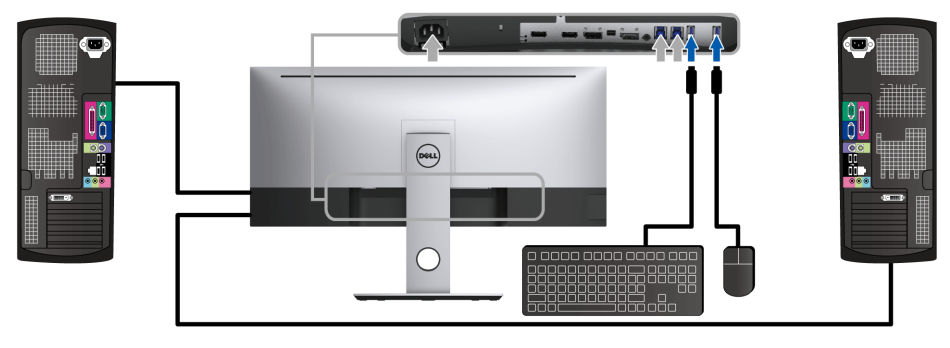

**b. Pripojenie dvoch počítačov**

\* Keď pripájate dva počítače k monitoru, porty preberania obsahu cez USB pre klávesnicu a myš môžu byt' priradené k odlišnými vstupným signálom z dvoch počítačov zmenou nastavenia **USB Selection (Výber USB)** z ponuky na obrazovke. (Podrobnosti nájdete v časti [USB Selection \(Výber USB\).](#page-46-0))

- **4** Zapnite monitor a počítač. Ak monitor zobrazí obraz, inštalácia sa dokončila. Ak obraz nezobrazí, pozrite si čast' [Problémy špecifické pre rozhranie Universal Serial Bus \(USB\)](#page-64-2).
- **5** Na usporiadanie káblov použite otvor na stojane monitora.

# <span id="page-30-0"></span>**Usporiadanie káblov**

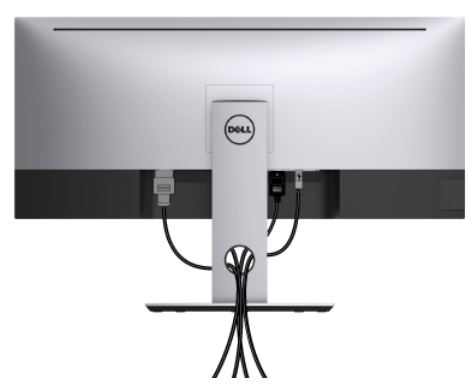

Po pripojení všetkých nevyhnutných káblov k vášmu monitoru a počítaču (informácie o pripájaní káblov nájdete v časti [Pripojenie monitora\)](#page-26-0), usporiadajte všetky káble podľa nižšie uvedeného obrázka.

# <span id="page-31-0"></span>**Odstránenie stojana monitora**

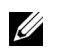

**POZNÁMKA:** Ak chcete zabránit' vzniku škrabancov na zakrivenej obrazovke LCD pri demontáži stojana, uistite sa, že monitor je položený na mäkkom a čistom podklade. Priamy kontakt s tvrdými predmetmi môže spôsobit' poškodenie zakriveného monitora.

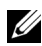

**POZNÁMKA:** Toto sa vzťahuje na monitor so stojanom. Keď zakúpite akýkoľvek iný stojan, inštalačné pokyny vyhľadajte v príručke pre príslušný stojan.

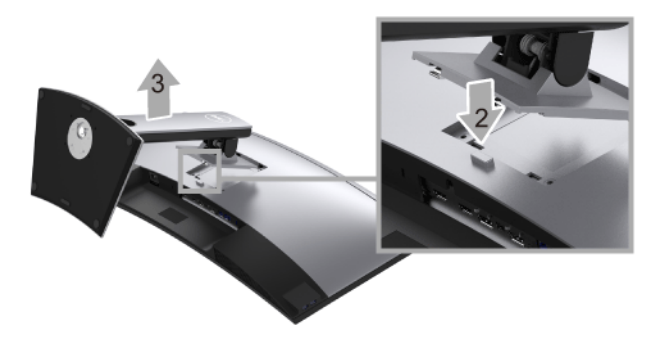

Demontáž stojana:

- **1** Položte monitor na mäkkú tkaninu alebo vankúš.
- **2** Stlačte a podržte tlačidlo na uvoľnenie stojana.
- **3** Stojan zdvihnite nahor a oddeľte ho od monitora.

# <span id="page-31-1"></span>**Montáž na stenu (voliteľné)**

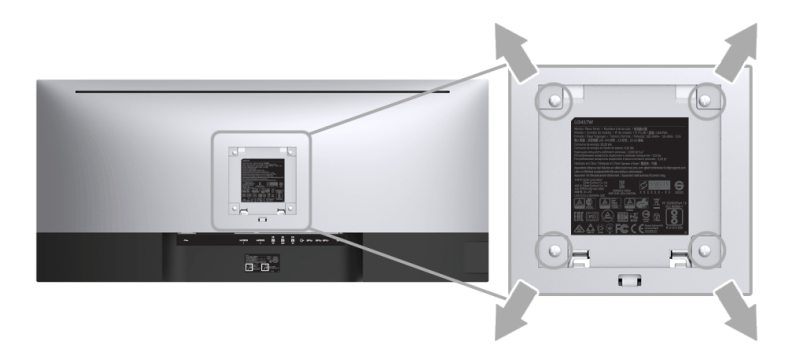

(Rozmer skrutky: M4 x 10 mm).

Naštudujte si pokyny dodané so súpravou nástenného držiaka kompatibilného so štandardom VESA.

- **1** Monitor umiestnite na jemnú handru alebo podušku položenú na stabilnom a rovnom stole.
- **2** Demontujte stojan.
- **3** Pomocou krížového skrutkovača odstráňte štyri skrutky upevňujúce plastový kryt.
- **4** Montážnu konzolu súpravy držiaka na stenu pripevnite k monitoru.
- **5** Podľa pokynov dodávaných spolu so súpravou držiaka na stenu upevnite monitor na stenu.

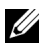

**POZNÁMKA:** Na použitie len s konzolou na upevnenie na stenu v zozname UL s minimálnou nosnost'ou 30,6 kg.

# <span id="page-33-3"></span><span id="page-33-0"></span>**Obsluha monitora**

# <span id="page-33-1"></span>**Zapnutie monitora**

Monitor zapnite stlačením tlačidla  $\bigcirc$ .

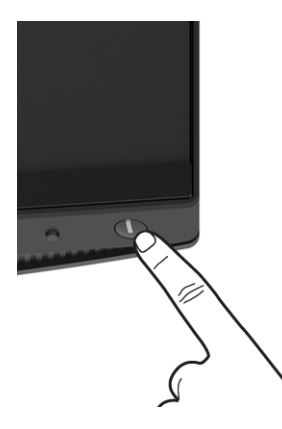

# <span id="page-33-2"></span>**Používanie ovládacích prvkov predného panelu**

Ovládacie tlačidlá na prednej strane monitora používajte na nastavenie vlastností zobrazovaného obrazu. Keď budete tieto tlačidlá používat' na nastavenie ovládačov, v OSD sa budú zobrazovat' číselné hodnoty vlastností tak, ako ich budete menit'.

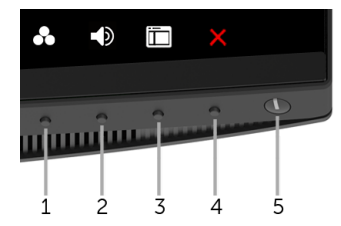

Nasledujúca tabuľka popisuje tlačidlá predného panelu:

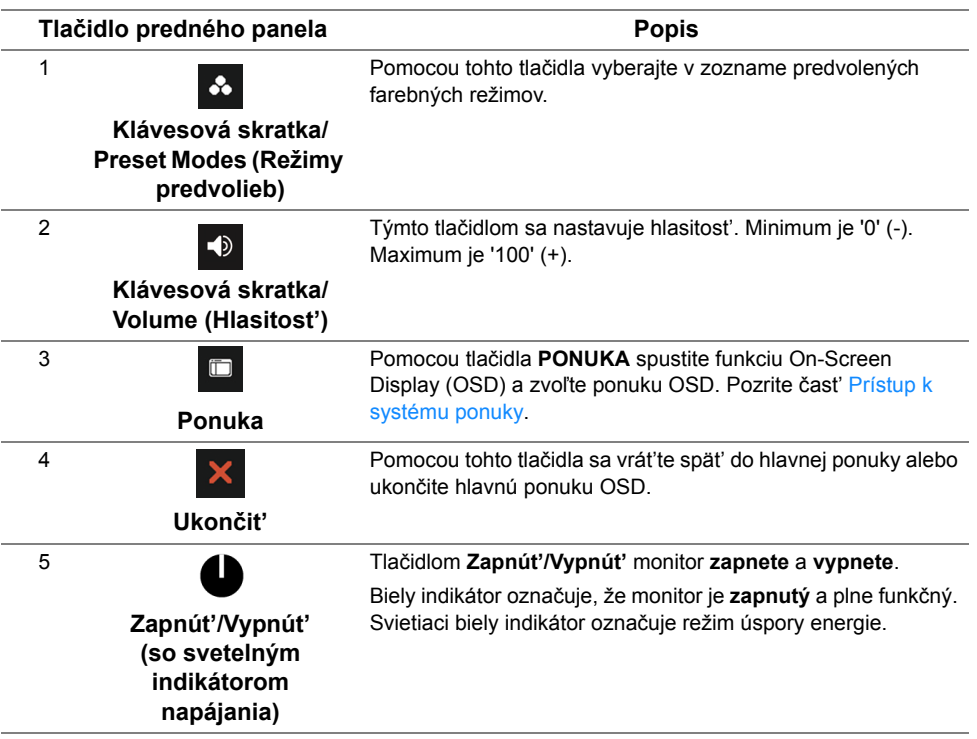

## **Tlačidlo predného panela**

Na konfiguráciu nastavení obrazu používajte tlačidlá na prednej strane monitora.

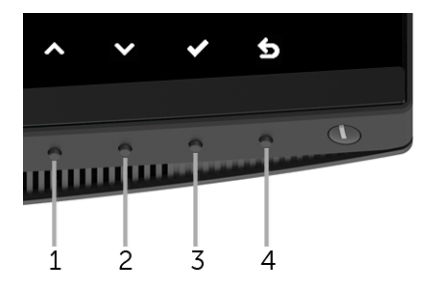

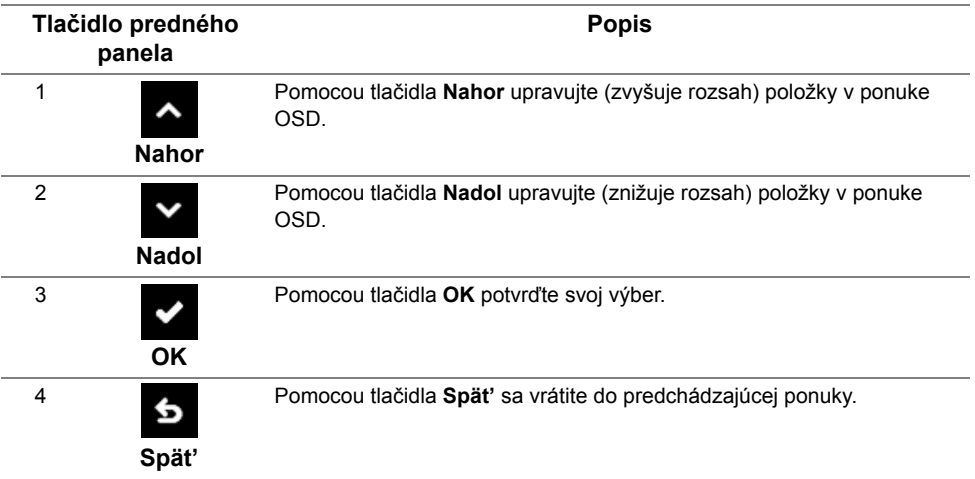

# <span id="page-35-0"></span>**Používanie ponuky zobrazenia na obrazovke (OSD)**

## <span id="page-35-1"></span>**Prístup k systému ponuky**

- POZNÁMKA: Ak zmeníte nastavenia a potom buď prejdete na inú ponuku, alebo ukončíte ponuku OSD, monitor príslušné zmeny automaticky uloží. Zmeny sa uložia aj v prípade, že zmeníte nastavenia a potom počkáte, pokým ponuka OSD nezmizne.
	- **1** Ponuku OSD spustite stlačením ktoréhokoľvek tlačidla a hlavnú ponuku zobrazíte stlačením tlačidla **in determina determina a**.

#### *Hlavná ponuka pre digitálny (HDMI) vstup*

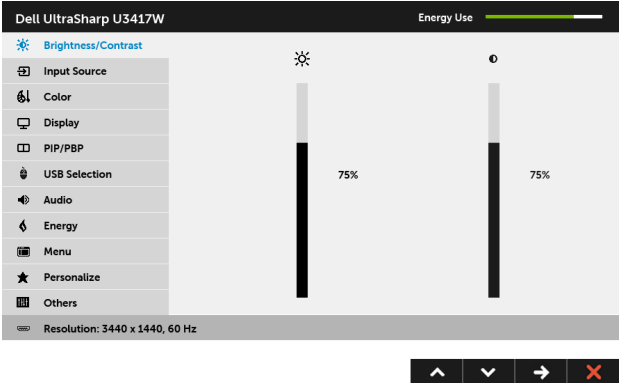

alebo

#### *Hlavná ponuka pre digitálny (mDP) vstup*

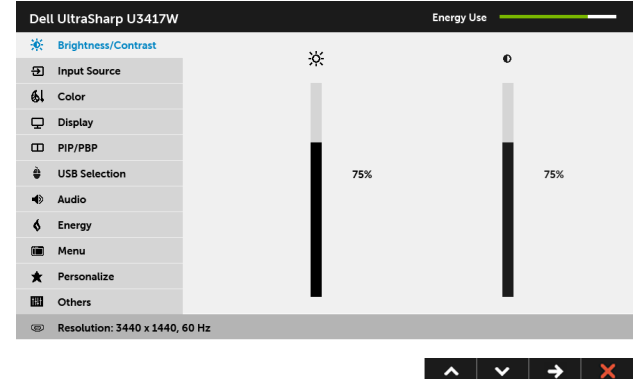

#### alebo

#### *Hlavná ponuka pre digitálny (DP) vstup*

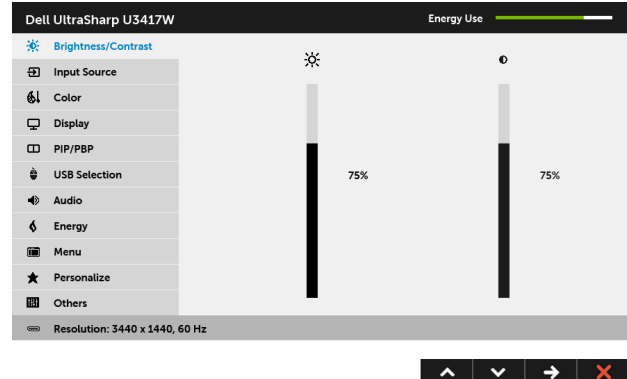

- **2** Medzi možnosťami nastavenia sa presúvajte stlačením tlačidla **A** a **V**. Počas prechodu z jednej ikony na druhú sa zvýrazní názov danej možnosti. V nasledujúcej tabuľke nájdete úplný zoznam všetkých možností dostupných pre monitor.
- **3** Jedným stlačením tlačidla **>** aktivujete zvýraznenú možnosť.
- **4** Želaný parameter vyberte stlačením tlačidla **A** a **V**.

**5** Stlačením tlačidla  $\rightarrow$  prejdite na posuvný pruh a potom na vykonanie zmien použite

tlačidlá  $\sim$  a  $\sim$  , podľa indikátorov v ponuke.

**6** Výberom tlačidla **6** sa vráť te do hlavnej ponuky.

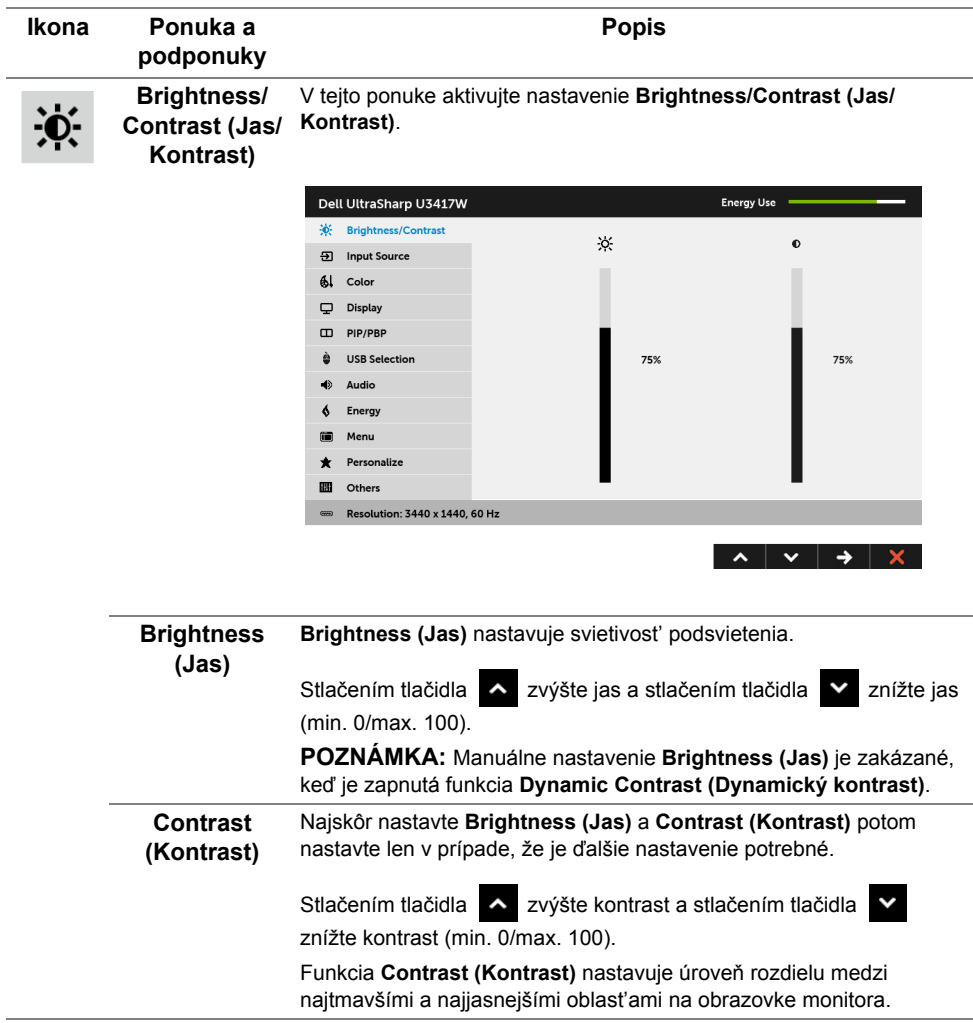

<span id="page-38-0"></span>**Input Source (Vstupný zdroj)** Ponuku **Input Source (Vstupný zdroj)** používajte na výber z rôznych video signálov, ktoré môžu byt' pripojené k vášmu monitoru.

 $\overline{P}$ 

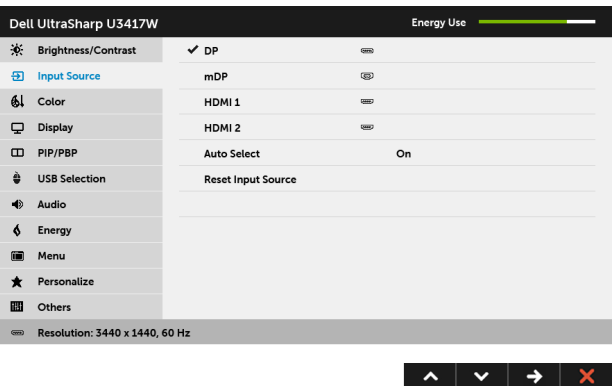

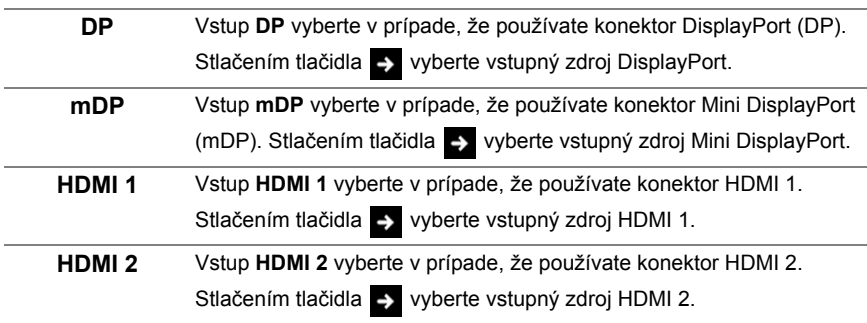

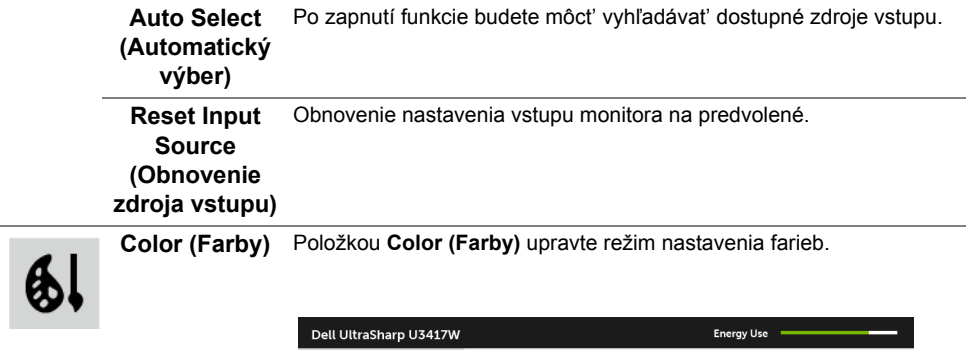

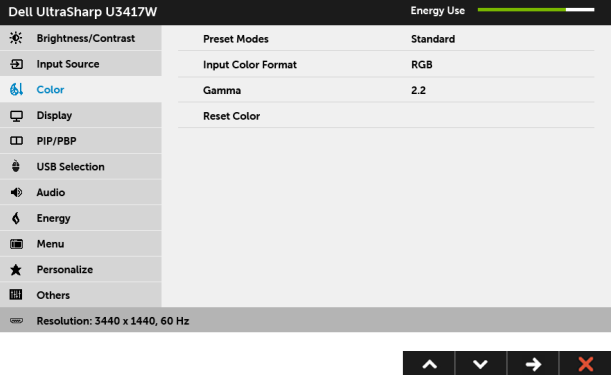

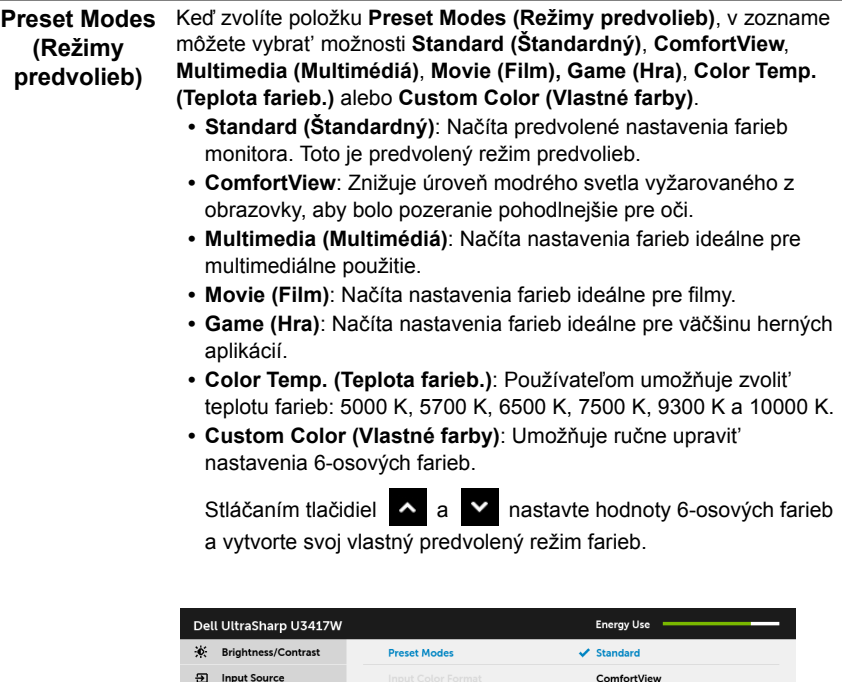

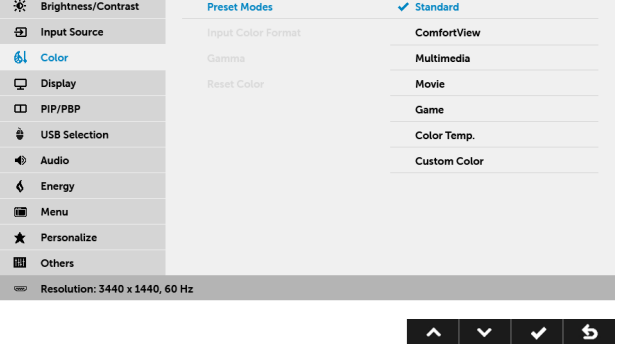

**Input Color Format (Farebný formát vstupu)** DisplayPort).

Umožňuje nastavit' režim video vstupu na:

**RGB**: Túto možnost' vyberte, ak je váš monitor pripojený k počítaču (alebo DVD prehrávaču) pomocou kábla HDMI (alebo kábla

**YPbPr**: Vyberte túto možnost', ak je monitor pripojený k prehrávaču DVD cez YPbPr pomocou kábla HDMI (alebo kábla DisplayPort).

Prípadne, ak nastavenie farieb výstupu na DVD nie je RGB.

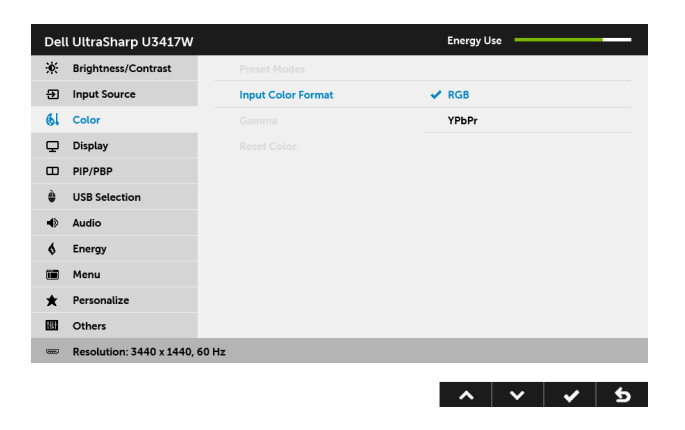

**Gamma** Do **2,2** alebo **1,8** umožňuje nastavit' režim **Gamma**.

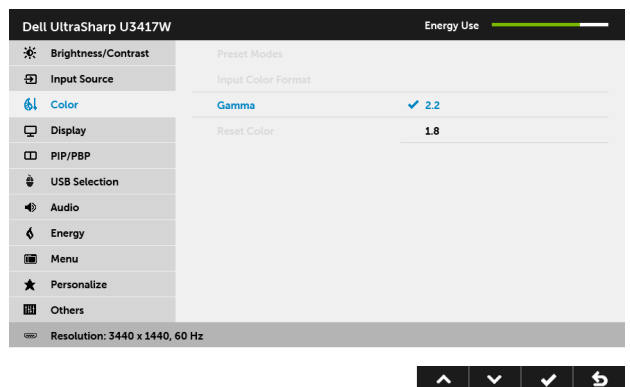

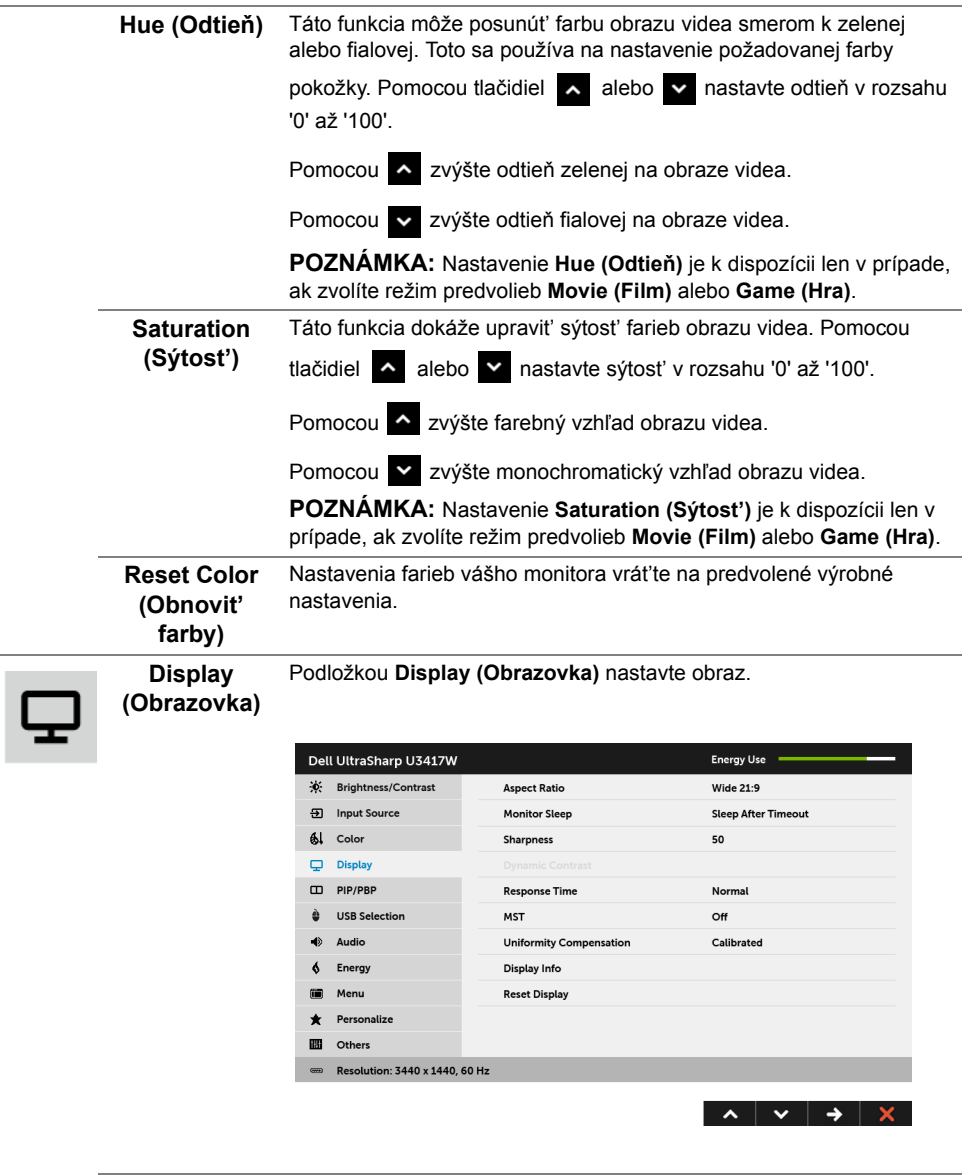

l,

**Aspect Ratio (Pomer strán) Resize (Automaticky zmenit' veľkost')**, **4:3** alebo **1:1**.Nastavte pomer strán obrazu na **Wide 21:9 (širokouhlý 21:9)**, **Auto** 

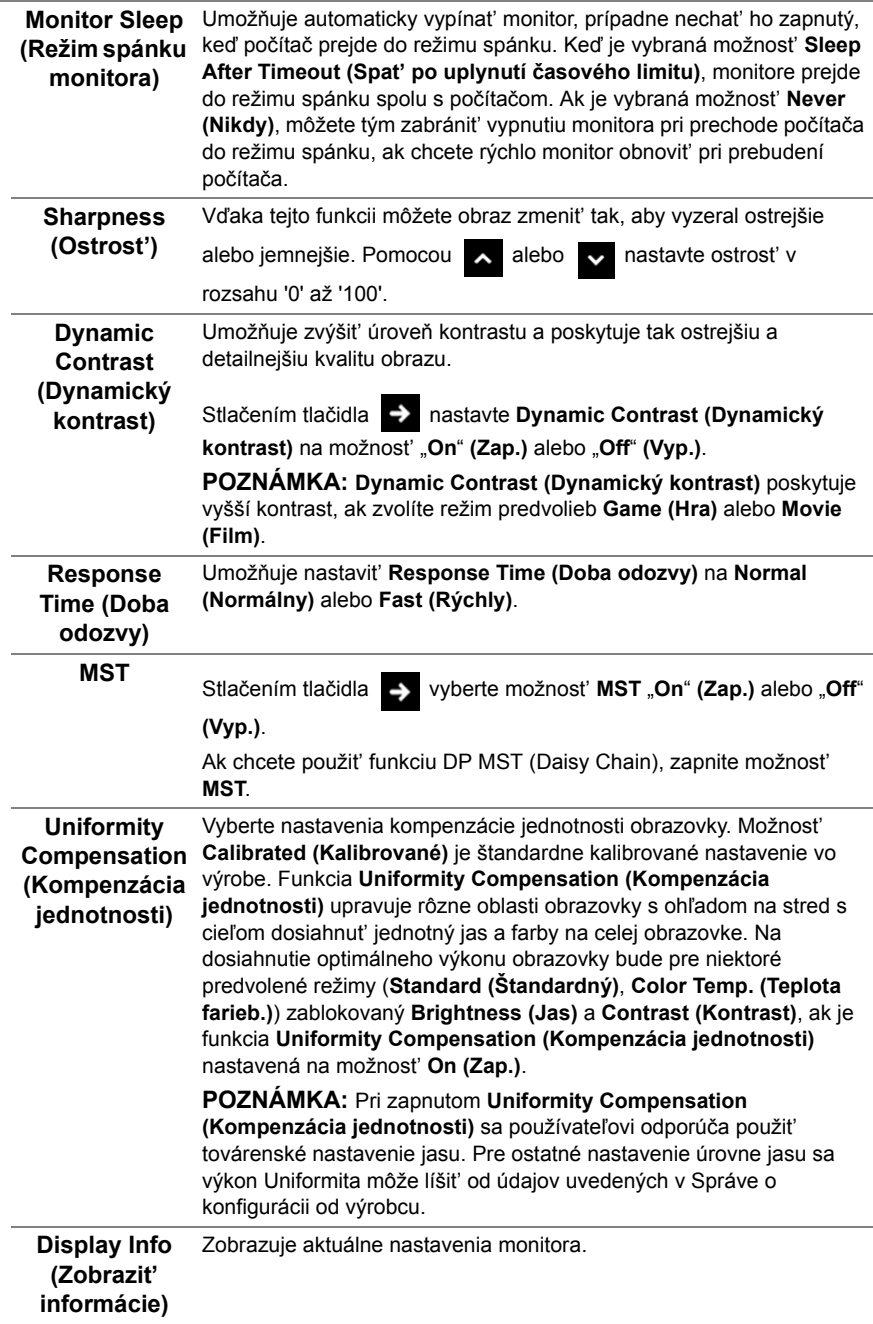

#### Reset Display Ak chcete obnovit' predvolené nastavenia obrazovky, vyberte túto **(Obnovenie obrazovky)** možnost'.

PIP/PBP Táto funkcia otvára okno zobrazujúce obraz z iného vstupného zdroja.

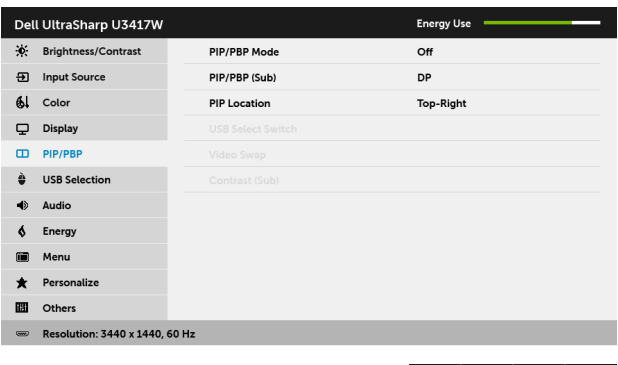

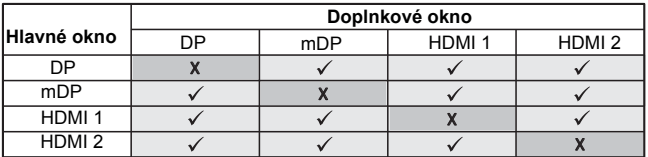

**POZNÁMKA:** Obrazy v režime PBP sa zobrazia v strede obrazovky a nie na celej obrazovke.

**POZNÁMKA:** Keď používate funkciu PIP/PBP, funkcia DP MST (Daisy Chain) je deaktivovaná.

 $\lambda$   $\vee$   $\rightarrow$   $\times$ 

PIP/PBP Mode Funkciu PIP/PBP (Obraz v obraze/Obraz vedľa obrazu) môžete **(Režim PIP/ PBP)** nastavit' na tieto možnosti: **PIP Small (PIP malé)**, **PIP Large (PIP veľké)**, **PBP Aspect Ratio (Pomer strán PBP)** alebo **PBP Fill (PBP vyplnené)**. Túto funkciu môžete vypnút' výberom možnosti **Off (Vypnuté)**.

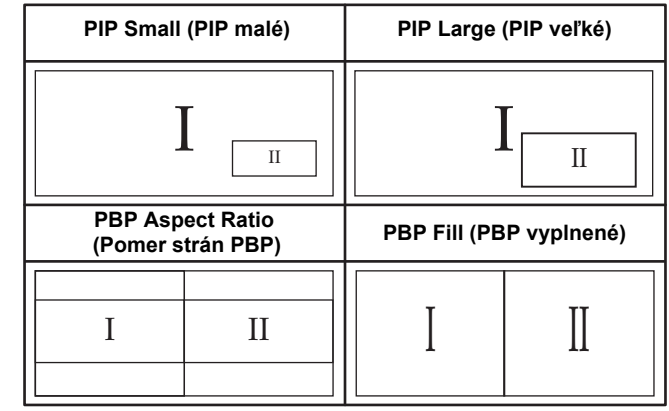

<span id="page-45-0"></span>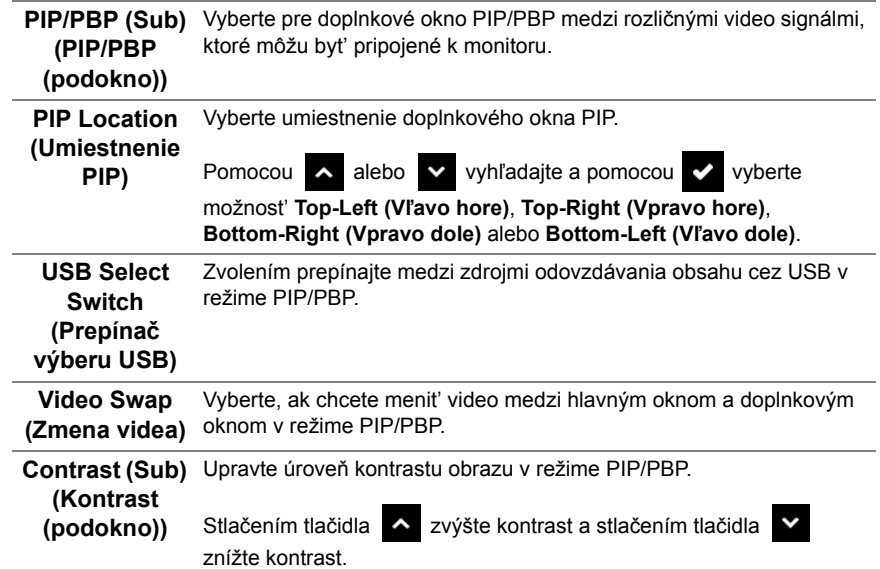

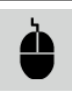

<span id="page-46-0"></span>**USB Selection (Výber USB)** Vyberte zo zoznamu signály odovzdávania obsahu cez USB: DP, mDP, HDMI 1 a HDMI 2. Port preberania obsahu cez USB na počítači (napr. klávesnica a myš) teda môže byt' použitý aktuálnymi vstupnými signálmi, keď pripojíte k počítaču pomocou jedného z portov odovzdávania obsahu.

> Prepojenie obrazovky a portov odovzdávania obsahu cez USB môžu byt' zmenené výberom funkcie zdroja vstupu.

Keď používate len jeden port odovzdávania obsahu, je aktívny pripojený port odovzdávania obsahu.

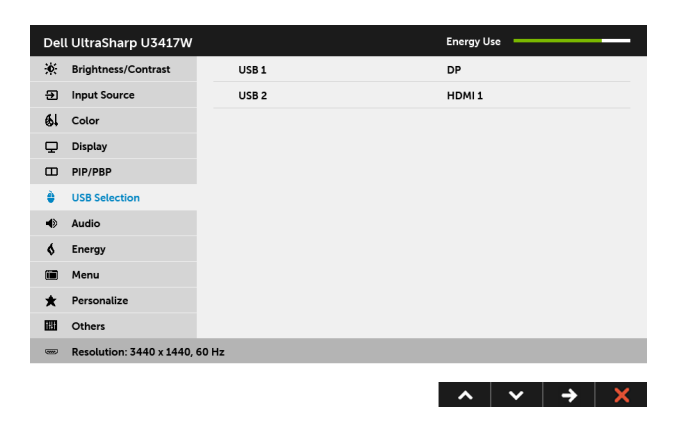

**POZNÁMKA:** Aby nedošlo k poškodeniu alebo strate údajov, pred zmenou portov odovzdávania obsahu cez USB zaistite, aby neboli počítačom používané ŽIADNE USB ukladacie zariadenia pripojené k portu odovzdávania cez USB na monitore.

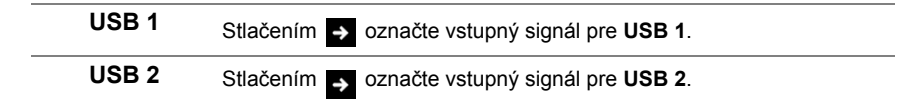

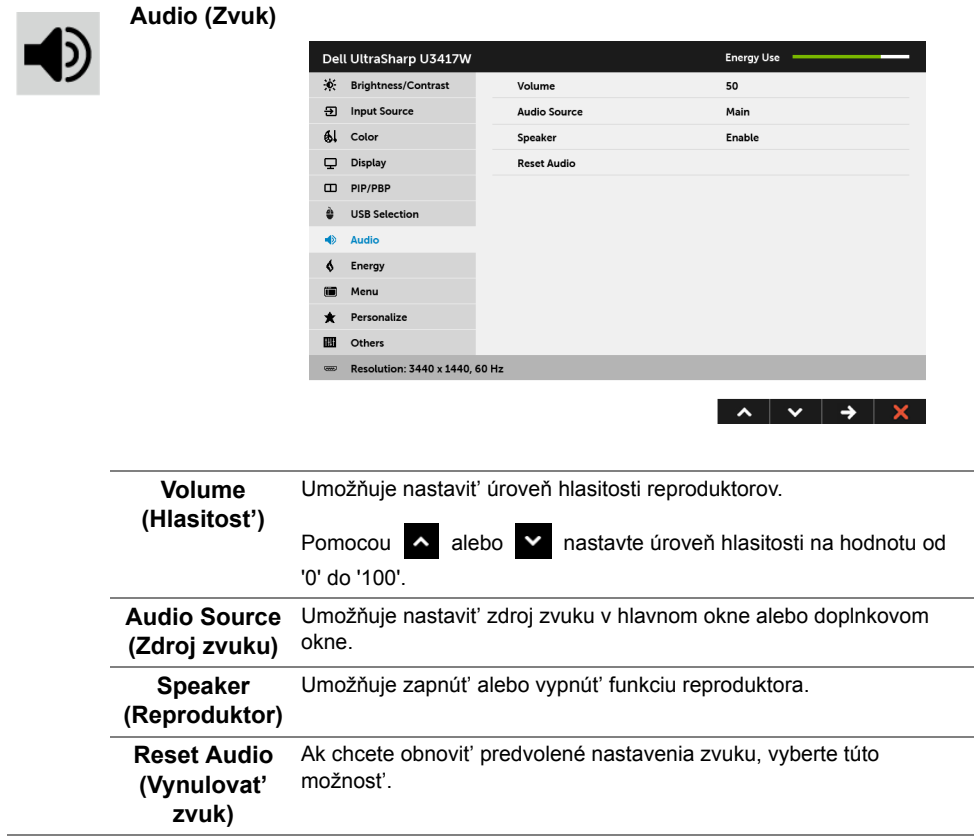

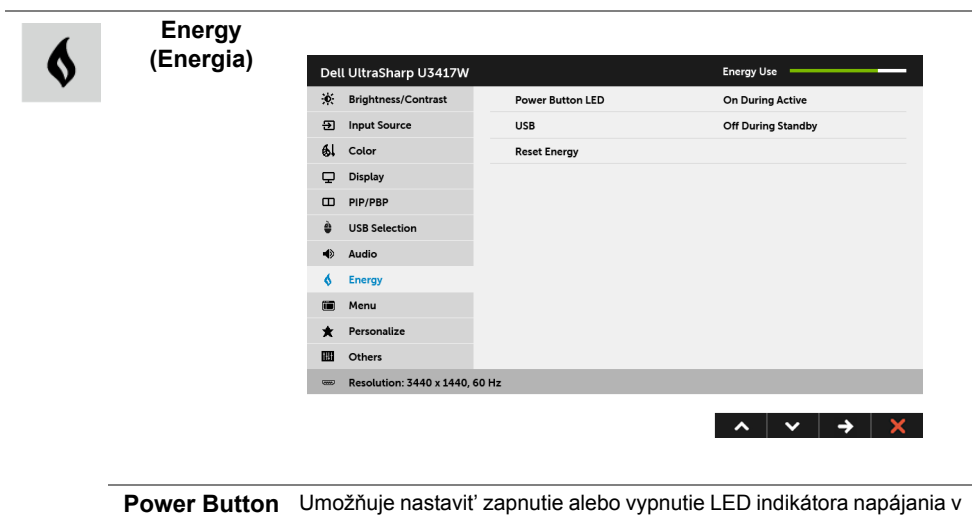

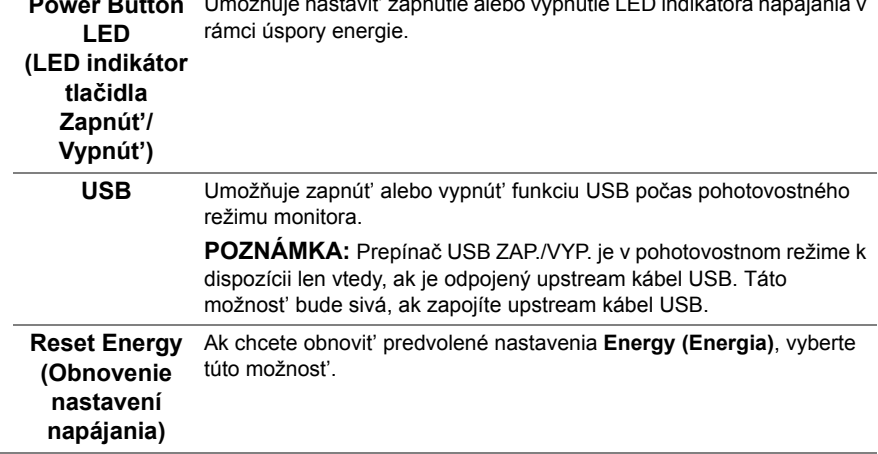

**Menu (Ponuka)** Vyberte túto možnost', ak chcete upravit' nastavenia OSD, ako je jazyk OSD, dobu zobrazenia ponuky na obrazovke atď.

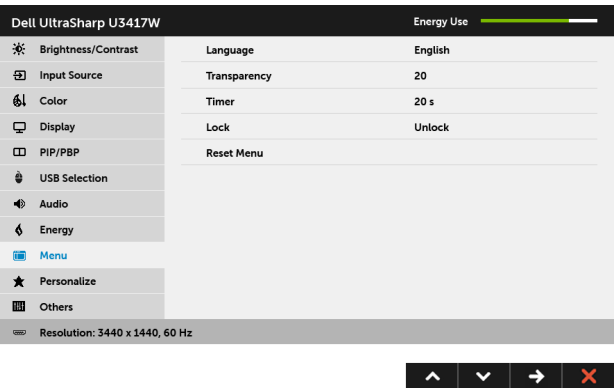

<span id="page-49-0"></span>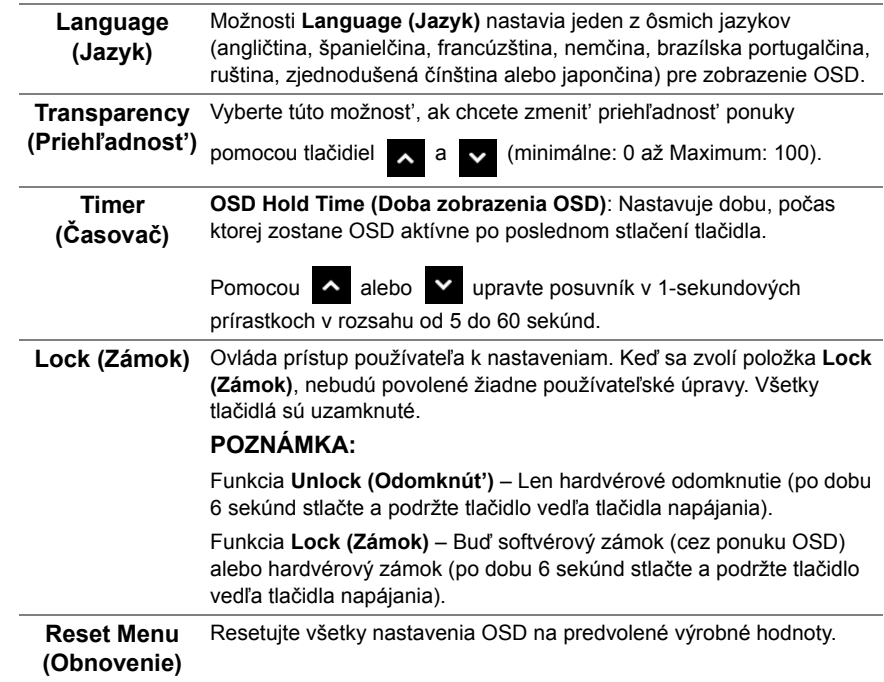

in

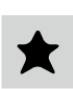

#### **Personalize (Prispôsobit')**

Používatelia si môžu zvolit' funkciu spomedzi položiek **Preset Modes (Režimy predvolieb)**, **Brightness/Contrast (Jas/Kontrast)**, **Input Source (Vstupný zdroj)**, **Aspect Ratio (Pomer strán)**, **Volume (Hlasitost')**, **PIP/PBP Mode (Režim PIP/PBP)**, **USB Select Switch (Prepínač výberu USB)** alebo **Video Swap (Zmena videa)** a priradit' jej klávesovú skratku.

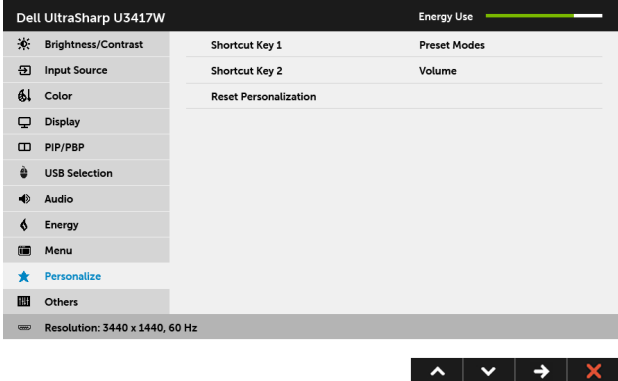

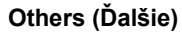

冊

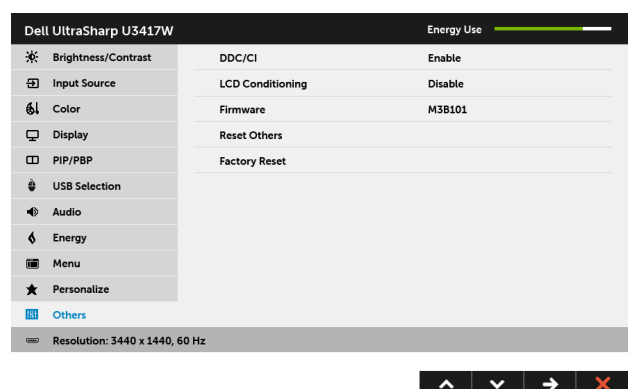

**DDC/CI DDC/CI** (Dátový kanál displeja/príkazové rozhranie) vám umožňuje sledovat' parametre (jas, vyváženie farieb atď.) určené na nastavenie pomocou softvéru vo vašom počítači.

Túto funkciu môžete vypnút' výberom možnosti **Disable (Zakázat')**. Z dôvodu dosiahnutia najlepších používateľských skúsenosti a optimálneho výkonu vášho monitora túto funkciu povoľte.

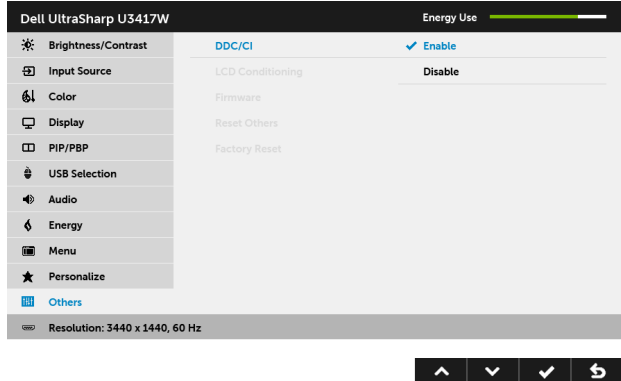

**LCD Conditioning (Regulácia LCD)**

Pomáha redukovat' menej významné prípady reziduálnych snímok. V závislosti od stupňa retencie obrazu môže činnost' programu určitý čas trvat'. Túto funkciu môžete povolit' výberom možnosti **Enable (Povolit')**.

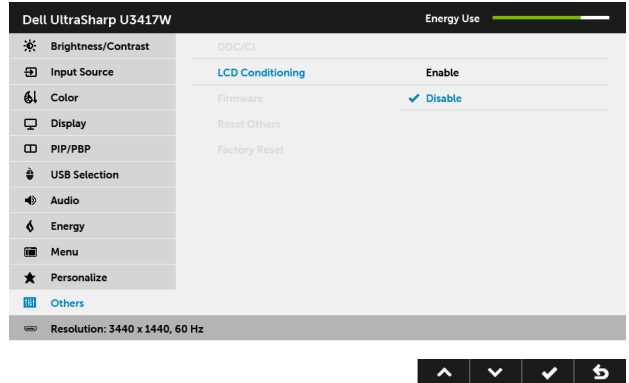

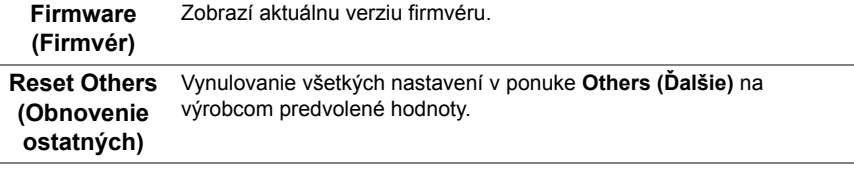

**Factory Reset**  Vynulovanie všetkých nastavení na výrobcom predvolené hodnoty.**(Obnovenie výrobných nastavení)**

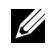

POZNÁMKA: Tento monitor ponúka vstavanú funkciu na automatickú kalibráciu jasu na kompenzáciu za vek LED diód.

## **Výstražné hlásenia OSD**

Keď je aktivovaná funkcia **Dynamic Contrast (Dynamický kontrast)** (v týchto režimoch predvoľby: **Game** (Hra) alebo **Movie** (Film), ručná úprava jasu je deaktivovaná.

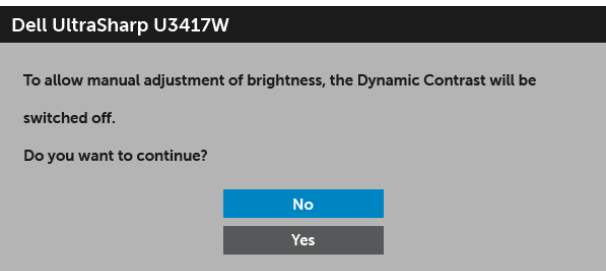

Keď monitor nebude podporovat' konkrétny režim rozlíšenia, zobrazí sa nasledujúce hlásenie:

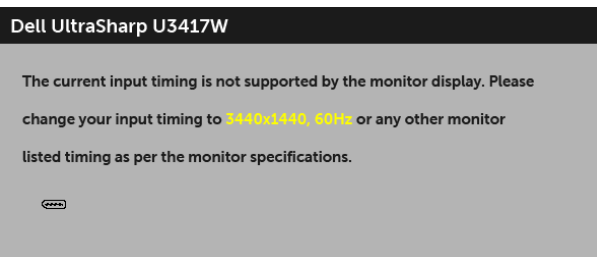

Znamená to, že monitor nedokáže vykonat' synchronizáciu so signálom, ktorý sa prijíma z počítača. V časti [Technické údaje monitora](#page-11-1) nájdete rozsahy horizontálnej a vertikálnej frekvencie, ktoré môže tento monitor použit'. Odporúčaný režim je 3440 x 1440.

Kým sa funkcia DDC/CI zakáže, zobrazí sa nasledujúce hlásenie:

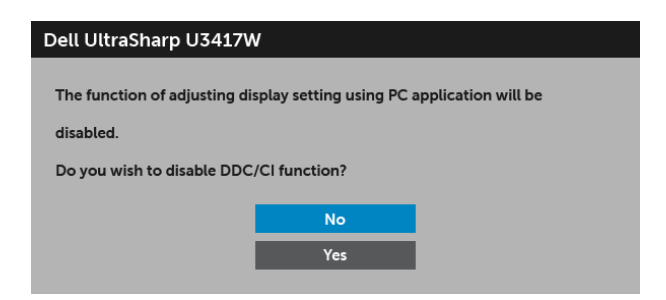

Nasledujúce hlásenie sa zobrazí, keď sa monitor prepne do režimu **Power Save (úspory energie)**:

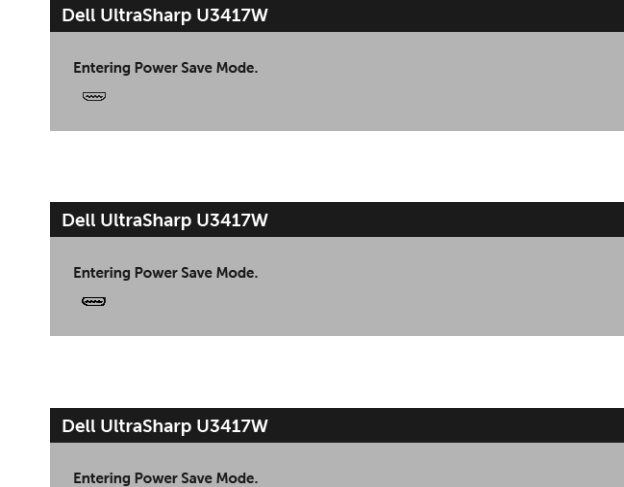

Aktiváciou počítača a zobudením monitora získate prístup do [OSD](#page-35-0).

0

alebo

alebo

Ak stlačíte akékoľvek iné tlačidlo okrem tlačidla napájania, v závislosti od zvoleného vstupu sa zobrazia nasledujúce hlásenia:

#### *Vstup HDMI/Mini DisplayPort/DP*

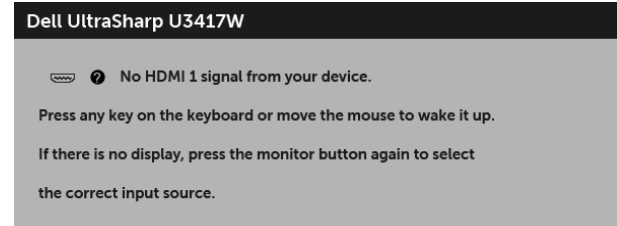

alebo

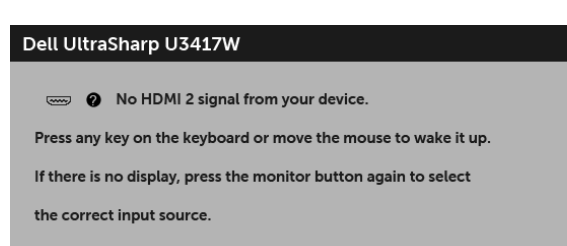

#### alebo

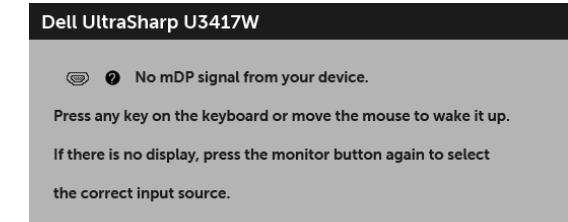

#### alebo

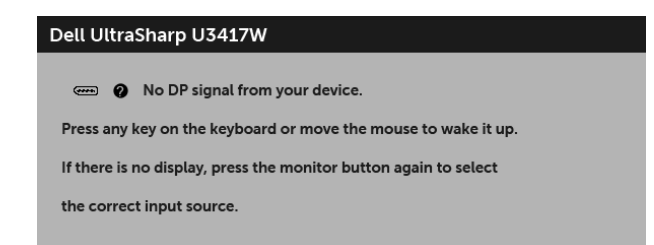

Ak je zvolený vstup HDMI, Mini DisplayPort alebo DP a príslušný kábel nie je pripojený, zobrazí sa plávajúce dialógové okno ako uvádzame nižšie.

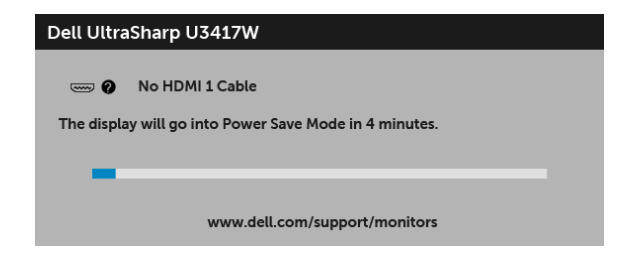

#### alebo

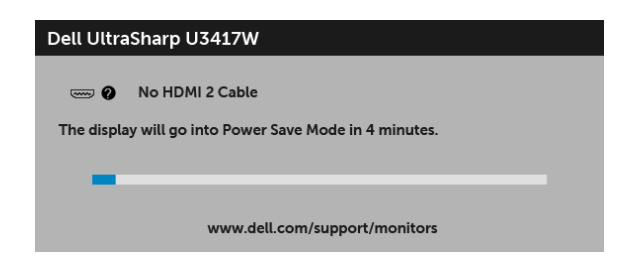

#### alebo

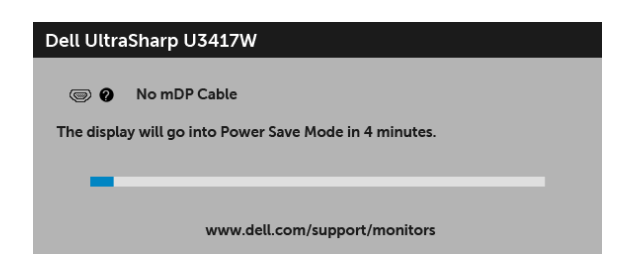

#### alebo

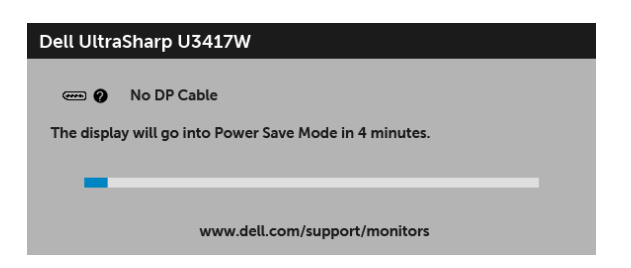

Ďalšie informácie viď [Riešenie problémov](#page-59-2).

# <span id="page-56-0"></span>**Nastavenie maximálneho rozlíšenia**

Nastavenie maximálneho rozlíšenia pre monitor:

V operačnom systéme Windows® 7, Windows® 8 a Windows® 8.1:

- **1** Len pre Windows® 8 a Windows® 8.1: ak chcete prepnút' na klasickú pracovnú plochu, vyberte dlaždicu Pracovná plocha.
- **2** Pravým tlačidlom kliknite na pracovnú plochu a vyberte položku **Rozlíšenie obrazovky**.
- **3** Kliknite na Rozbaľovací zoznam položky Rozlíšenie obrazovky a vyberte **3440 x 1440**.
- **4** Kliknite na **OK**.

V operačnom systéme Windows® 10:

- **1** Kliknite pravým tlačidlom myši na pracovnú plochu a kliknite na položku **Nastavenie obrazovky**.
- **2** Kliknite na položku **Rozšírené nastavenie zobrazenia**.
- **3** Kliknite na rozbaľovací zoznam položky **Rozlíšenie** a vyberte možnost' **3440 x 1440**.
- **4** Kliknite na tlačidlo **Použit'**.

Ak nevidíte možnost' 3440 x 1440, možno budete musiet' aktualizovat' ovládač grafickej karty. V závislosti od počítača vykonajte jeden z nasledujúcich postupov:

Ak máte stolový alebo prenosný počítač značky Dell:

**•** Prejdite na lokalitu **<http://www.dell.com/support>**, zadajte vašu servisnú značku a prevezmite najnovší ovládač pre vašu grafickú kartu.

Ak používate počítač inej značky než Dell (prenosný alebo stolový):

- **•** Prejdite na lokalitu podpory pre váš počítač a prevezmite si najnovšie ovládače grafickej karty.
- **•** Prejdite na webovú lokalitu vašej grafickej karty a prevezmite si najnovšie ovládače grafickej karty.

# <span id="page-57-0"></span>**Používanie sklápania, otáčania a vertikálneho vysúvania**

POZNÁMKA: Toto sa vzťahuje na monitor so stojanom. Keď zakúpite akýkoľvek iný stojan, inštalačné pokyny vyhľadajte v príručke pre príslušný stojan.

## **Sklápanie, otáčanie**

Keď je stojan pripevnený k monitoru, monitor môžete nakláňat' a otáčat' tak, aby ste dosiahli najpohodlnejší uhol sledovania.

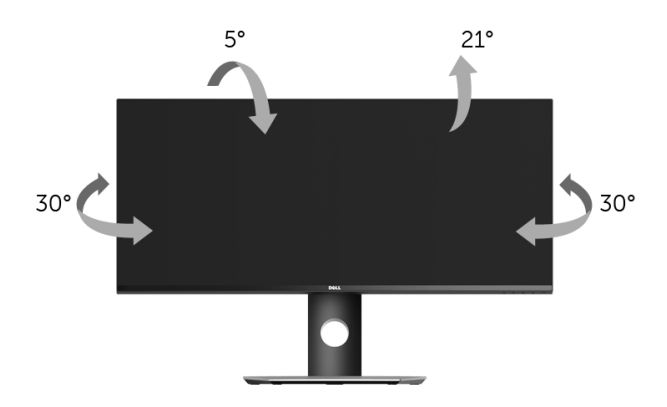

POZNÁMKA: Keď sa monitor dodáva z výroby, stojan nie je pripojený k monitoru. U

## **Vertikálne vysúvanie**

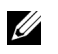

POZNÁMKA: Stojan sa vysúva vertikálne až o 115 mm. Nižšie uvedený obrázok znázorňuje ako vertikálne vysunút' stojan.

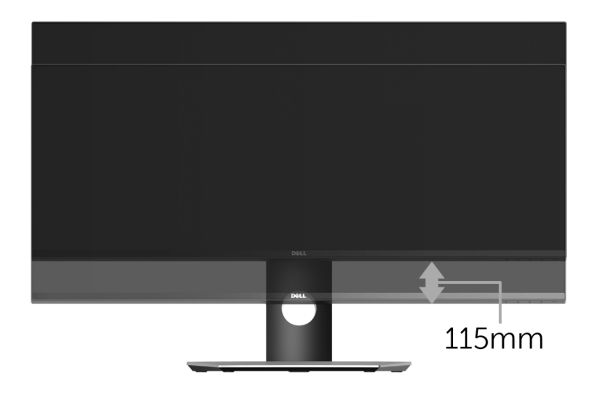

## **Nastavenie duálneho monitora**

Odporúčané nastavenie duálneho monitora:

#### *Na šírku (vedľa seba)*

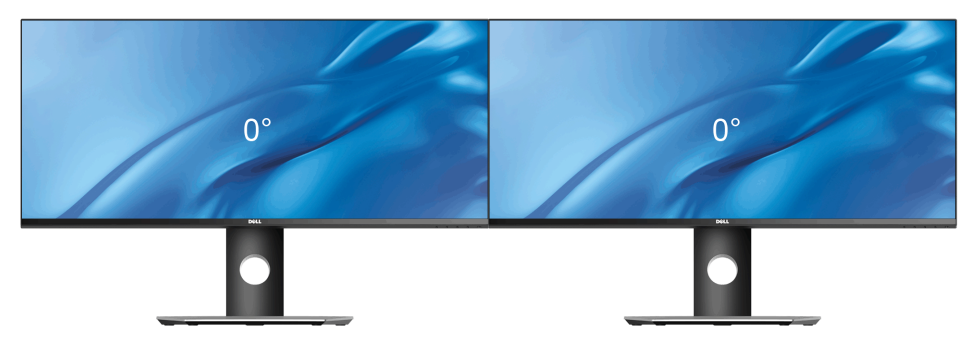

<span id="page-59-2"></span><span id="page-59-0"></span>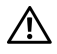

**VAROVANIE: Predtým, ako začnete vykonávat' ktorýkoľvek postup uvedený v tejto časti, si preštudujte Bezpeč[nostné pokyny](#page-65-4).**

# <span id="page-59-1"></span>**Samokontrola**

Váš monitor poskytuje funkciu samokontroly, ktorá vám umožňuje skontrolovat', či váš monitor funguje správne. Ak je pripojenie vášho monitora a počítača správne, ale obrazovka monitora zostáva prázdna, vykonaním nasledujúcich krokov spustite samokontrolu monitora:

- **1** Vypnite počítač aj monitor.
- **2** Zo zadnej strany počítača odpojte video kábel. Z dôvodu zabezpečenia správnej činnosti samokontroly odpojte od zadnej strany počítača všetky digitálne káble.
- **3** Zapnite monitor.

Na obrazovke by sa plávajúce dialógové okno (na čiernom pozadí) malo zobrazit' v prípade, že monitor nedokáže zistit' video signál a funguje správne. Počas režimu samokontroly zostáva indikátor LED napájania biely. Taktiež, v závislosti od zvoleného vstupu sa na obrazovke bude neustále rolovat' jedno z nasledujúcich dialógových hlásení.

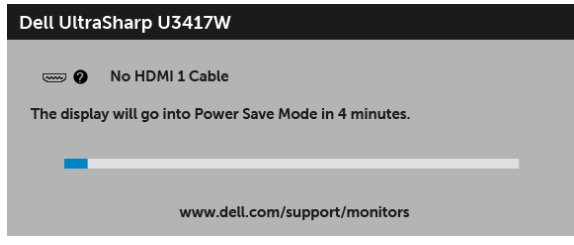

alebo

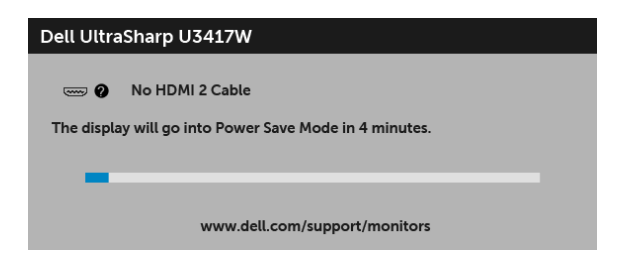

alebo

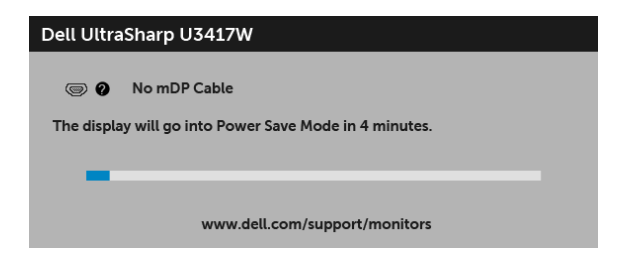

alebo

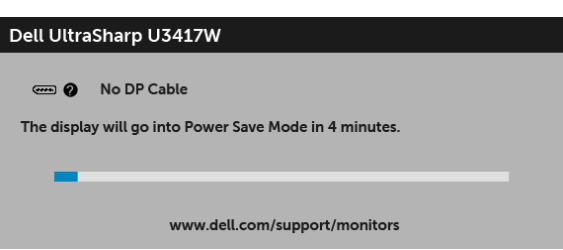

- **4** Toto okno sa zobrazí aj počas normálnej prevádzky systému v prípade, že dôjde k odpojeniu alebo poškodeniu video kábla.
- **5** Vypnite monitor a znovu pripojte video kábel, potom zapnite počítač aj monitor.

Ak sa na obrazovke vášho monitora nič nezobrazí po uplatnení predchádzajúceho postupu, skontrolujte grafickú kartu a počítač, pretože monitor funguje náležitým spôsobom.

# <span id="page-60-0"></span>**Zabudovaná diagnostika**

Váš monitor má zabudovaný diagnostický nástroj, ktorý pomáha určit', či anomália obrazovky, ku ktorej dochádza, je vnútorným problémom monitora alebo vášho počítača a video karty.

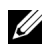

**POZNÁMKA:** Zabudovanú diagnostiku môžete spustit' len v prípade, že je video kábel odpojený a monitor je v *režime samokontroly*.

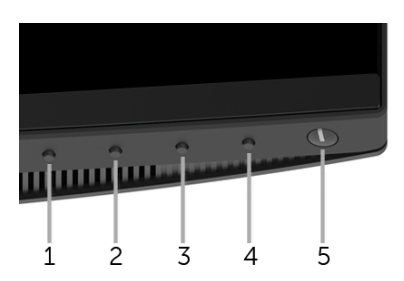

Spustenie zabudovanej diagnostiky:

- **1** Skontrolujte, či je obrazovka čistá (žiadne prachové čiastočky na povrchu obrazovky).
- **2** Zo zadnej strany počítača alebo monitora odpojte video kábel(-le). Monitor sa potom prepne do režimu samokontroly.
- **3** Na 5 sekúnd stlačte a podržte **tlačidlo 1** na prednom paneli. Zobrazí sa sivá obrazovka.
- **4** Pozorne skontrolujte prítomnost' anomálií na obrazovke.
- **5** Na prednom paneli znova stlačte **tlačidlo 1**. Farba obrazovky sa zmení na červenú.
- **6** Na displeji skontrolujte prítomnost' akýchkoľvek anomálií.
- **7** Zopakovaním krokov 5 a 6 skontrolujte displej na zelenej, modrej, čiernej, bielej a textovej obrazovke.

Kontrola sa dokončí po zobrazení textovej obrazovky. Skončite opätovným stlačením **tlačidla 1**.

Ak po použití zabudovaného diagnostického nástroja nezistíte žiadne anomálie obrazovky, monitor funguje správne. Skontrolujte video kartu a počítač.

# <span id="page-61-0"></span>**Bežné problémy**

Nasledujúca tabuľka obsahuje všeobecné informácie o bežných problémoch monitora, na ktoré môžete narazit' a možné riešenia.

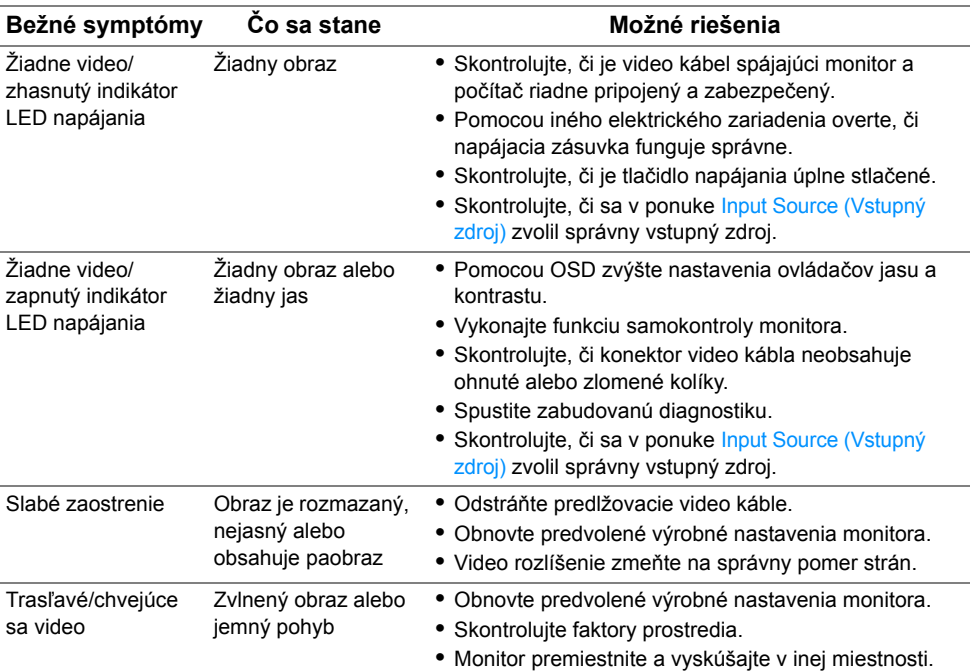

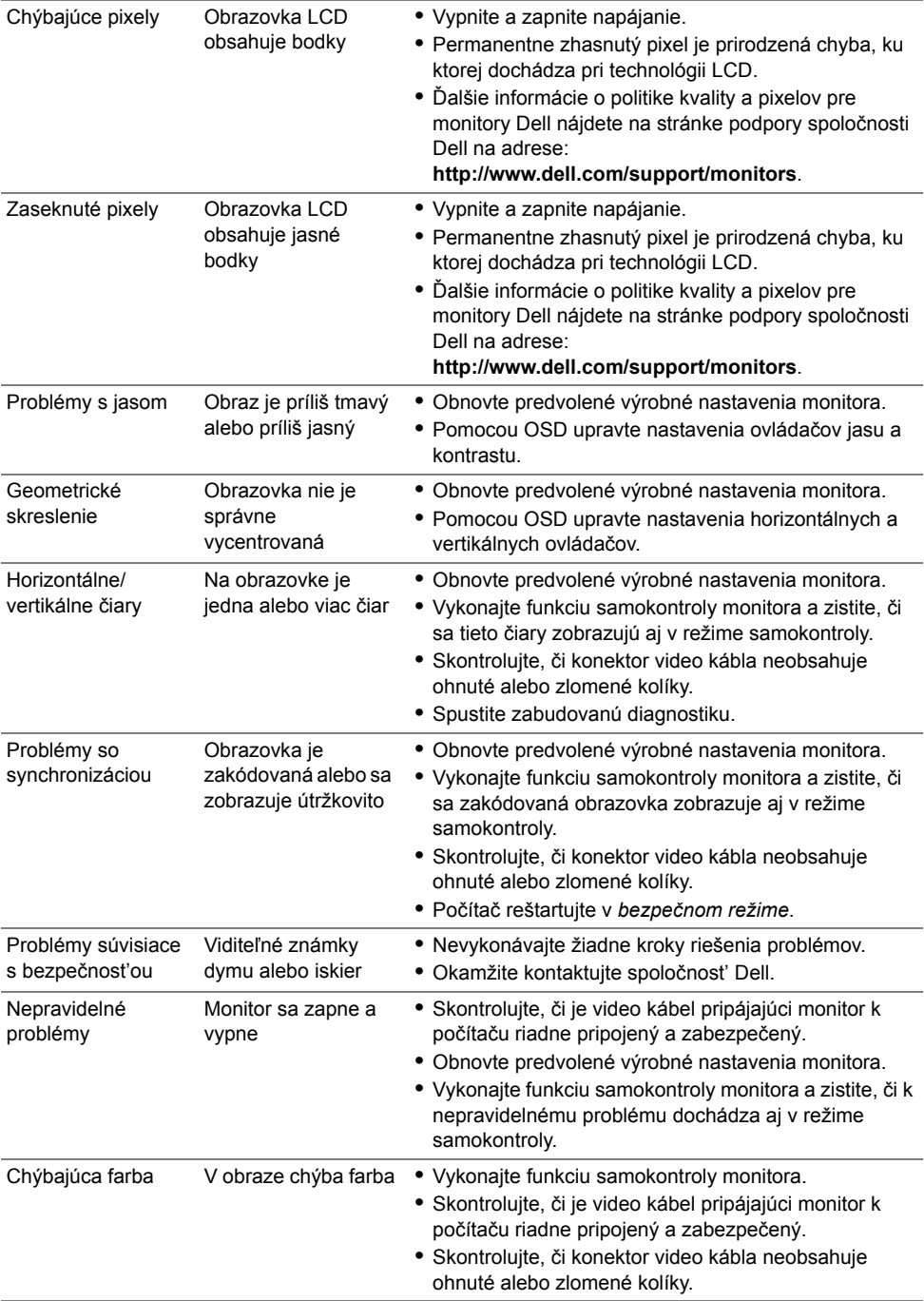

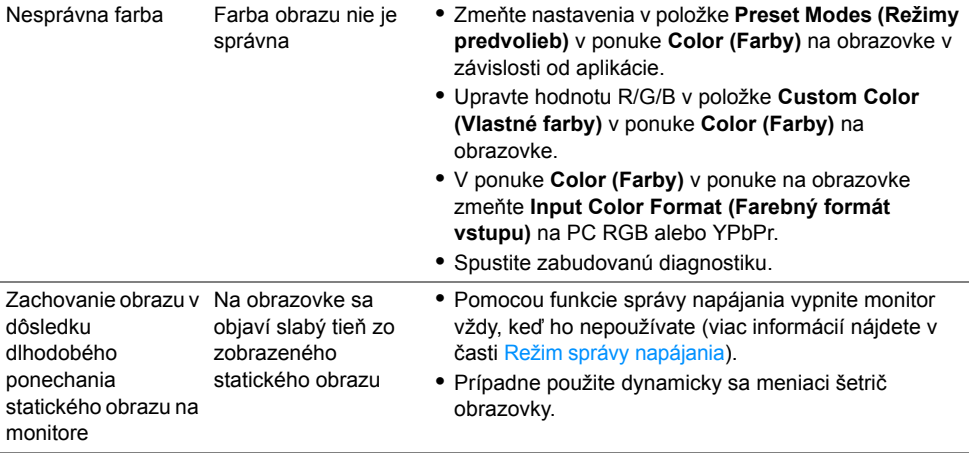

# <span id="page-63-0"></span>**Problémy špecifické pre produkt**

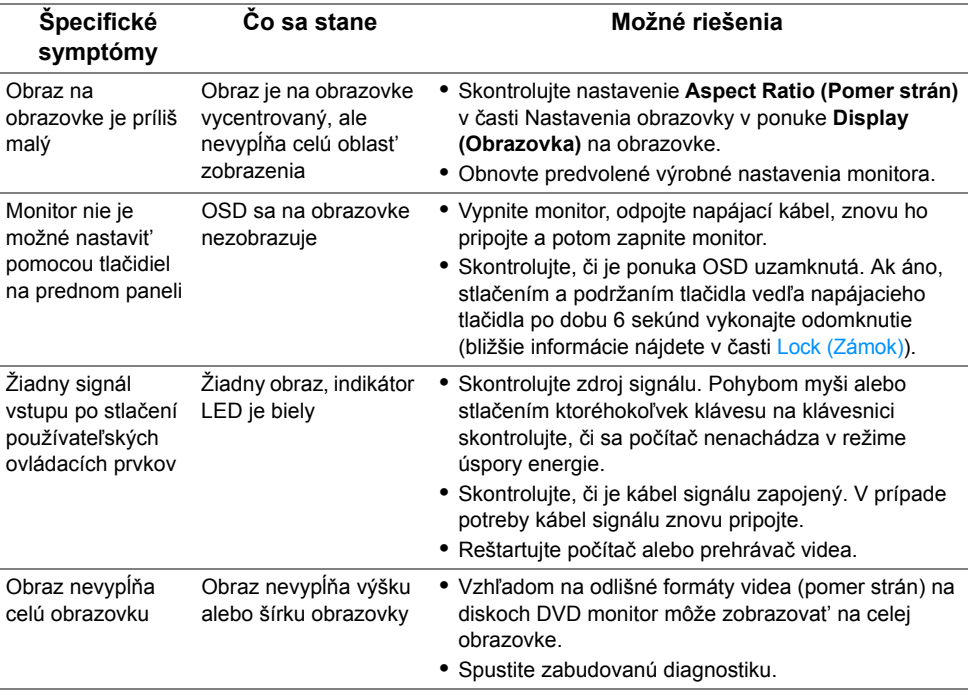

# <span id="page-64-2"></span><span id="page-64-0"></span>**Problémy špecifické pre rozhranie Universal Serial Bus (USB)**

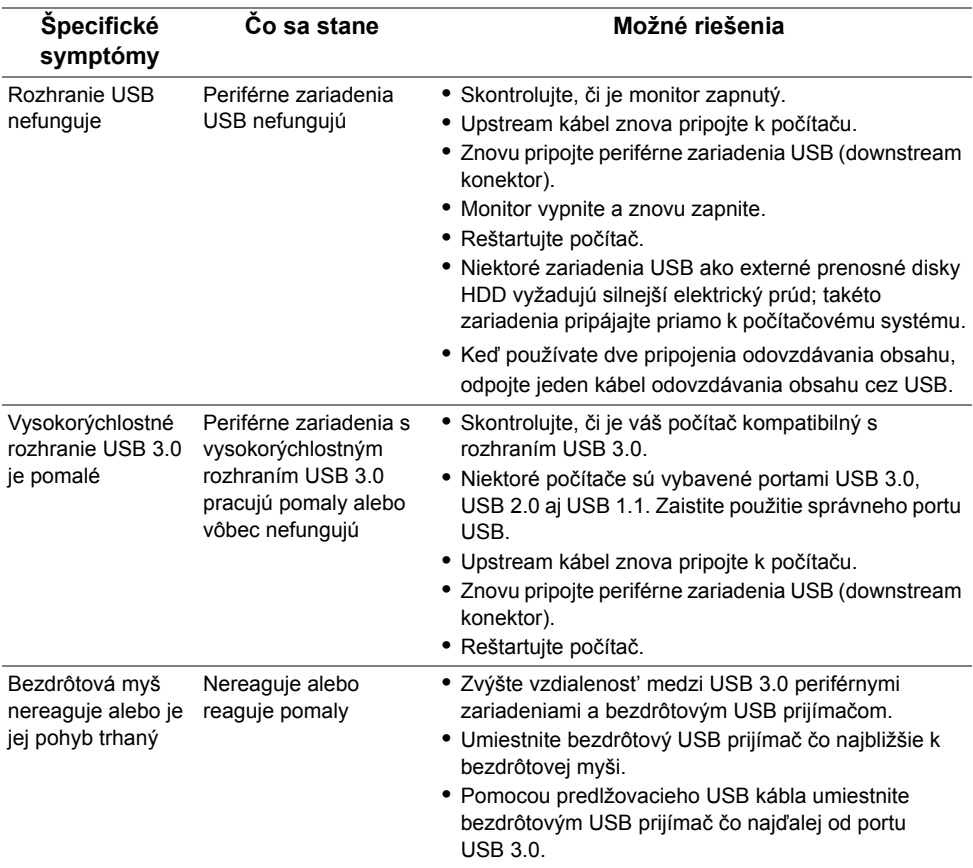

# <span id="page-64-1"></span>**Problémy týkajúce sa reproduktora**

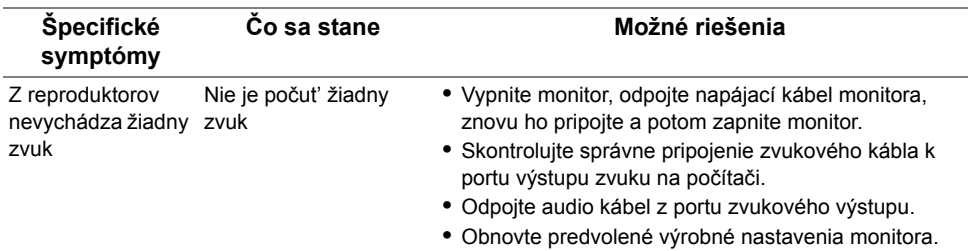

#### <span id="page-65-0"></span>**VAROVANIE: Bezpečnostné pokyny**

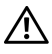

<span id="page-65-4"></span>**VAROVANIE: Použitie iných ovládacích prvkov, nastavení alebo postupov ako tých, ktoré sú popísané v tejto dokumentácii, môže mat' za následok vystavenie zásahu elektrickým prúdom, elektrickým rizikám a/alebo mechanickým rizikám.**

Informácie týkajúce sa bezpečnostných pokynov nájdete v dokumente Informácie o bezpečnosti, životnom prostredí a predpisoch.

# <span id="page-65-1"></span>**Oznámenia FCC (len USA) a ďalšie regulačné informácie**

Oznámenia FCC a ďalšie regulačné informácie nájdete na webovej lokalite regulačnej zhody, ktorá sa nachádza na adrese [www.dell.com/regulatory\\_compliance](www.dell.com/regulatory_compliance).

# <span id="page-65-3"></span><span id="page-65-2"></span>**Kontakt na spoločnost' Dell**

**Pre zákazníkov v USA je určené telefónne číslo 800-WWW-DELL (800-999-3355).**

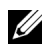

**POZNÁMKA:** Ak nemáte aktívne internetové pripojenie, kontaktné údaje nájdete v nákupnej faktúre, ústrižku na balení, účtenke alebo v katalógu výrobkov od spoločnosti Dell.

**Spoločnost' Dell poskytuje viacero on-line a telefonických možností na získanie podpory a služieb. Dostupnost' sa líši v závislosti od krajiny a výrobku a niektoré služby možno nebudú vo vašej oblasti k dispozícii.** 

- **•** Online technická pomoc ─ <www.dell.com/support/monitors>
- **•** Kontakt na spoločnost' Dell ─<www.dell.com/contactdell>